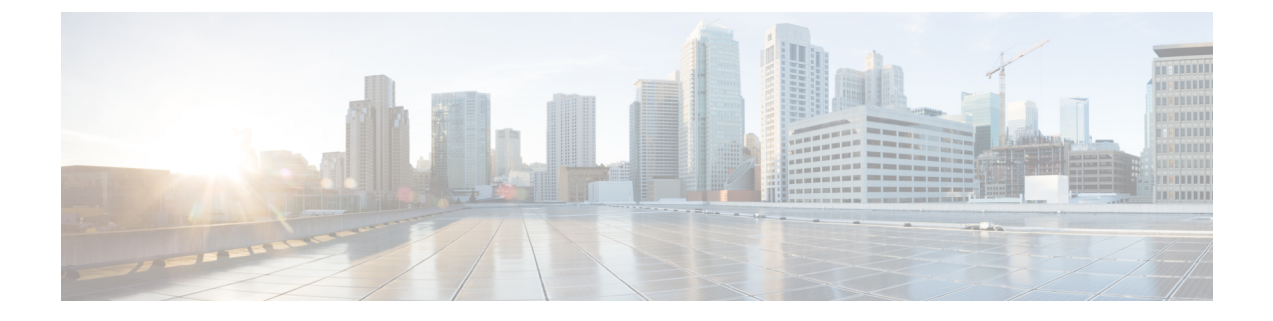

# ルーティング プロトコルのサポート

この章は、次の内容で構成されています。

- ルーティング [プロトコルのサポートについて](#page-0-0) (1 ページ)
- BGP [外部ルーテッド](#page-0-1) ネットワークと BFD のサポート (1 ページ)
- OSPF [外部ルーテッド](#page-37-0) ネットワーク (38 ページ)
- EIGRP [外部ルーテッド](#page-41-0) ネットワーク (42 ページ)

# <span id="page-0-0"></span>ルーティング プロトコルのサポートについて

Cisco ACIファブリック内のルーティングは、BGP(BFDサポート)およびOSPFまたはEIGRP ルーティング プロトコルを使用して実装されます。

IP 送信元ルーティングは ACI ファブリックではサポートされません。

# <span id="page-0-1"></span>**BGP** 外部ルーテッド ネットワークと **BFD** のサポート

ここでは、BFD をサポートする BGP 外部ルーテッド ネットワークの詳細について説明しま す。

### **BGP** レイヤ **3** 外部ネットワーク接続設定のガイドライン

BGP外部ルーテッドネットワークを設定するときは、以下のガイドラインに従ってください。

• BGP 直接ルート エクスポートの動作は、リリース 3.2(1) 以降に変更されました。この場 合 ACI は、エクスポート ルート マップ節を照合するときに、発信元ルート タイプ(スタ ティック、ダイレクトなど)を評価しません。その結果、アウトバウンド ネイバー ルー ト マップに常に含まれる「match direct」deny 節は、直接ルートと一致しなくなり、ユー ザ定義のルートマップ節が一致するかどうかに基づいて直接ルートがアドバタイズされる ようになりました。

したがって、直接ルートはルートマップを介して明示的にアドバタイズする必要がありま す。そうしないと、アドバタイズされている直接ルートが暗黙的に拒否されます。

• L3Out の BGP ピア接続プロファイルの [BGP 制御(BGP Controls)] フィールドの [AS オー バーライド(AS override)] オプションは、リリース 3.1(2) で導入されました。これによ り、ACI は AS\_PATH 内のリモート AS を ACI BGP AS で上書きできます。ACI では、通 常、eBGP L3Out から同じ AS 番号を持つ別の eBGP L3Out への中継ルーティングを実行す るときに使用されます。

ただし、eBGP ネイバーの AS 番号が異なる場合に [AS オーバーライド(AS override)] オ プションを有効にすると、問題が発生します。この状況では、ピアに反映するときに AS PATH から peer-as を削除します。

- BGP外部ルーテッドネットワークを設定する場合、着信アップデートにはローカルAS番 号が付加されますが、BGPプロセスは他のeBGPピアに送信されたときに最後にローカル AS 番号を付加します。これを行わない場合は、L3Out の BGP ピア接続プロファイルの [Local-AS 番号の設定(Local-AS Number Config)] フィールドに [no-prepend] 設定を設定し ます。
- ファブリック MP-BGP ルート リフレクタ プロファイルに割り当てられている AS とは異 なる AS 番号をアドバタイズするために、ローカル AS 機能を使用します。L3Out の BGP ピア接続プロファイルの [Local-AS 番号の設定(Local-AS Number Config)] フィールドで [replace-as]オプションを有効にすると、ローカルAS番号で設定されたネイバーには、BGP プロセスからローカルに設定された AS 番号ではなくアドバタイズされている別の AS 番 号だけが表示されます。
- 現時点では、ACIファブリックを介したBGPL3Out間の通信はブロックされませんが、こ のシナリオではサポートされません。
	- 両方の L3Out が同じ ASN にあります。
	- L3Out は ACI ファブリックとの iBGP セッションを形成しています
- リーフ スイッチにルータ ID を作成すると、必ず内部ループバック アドレスが作成されま す。リーフスイッチにBGP接続をセットアップする場合、ルートIDをインターフェイス の IP アドレスと同じにすることはできません。これは、その設定が ACI リーフ スイッチ ではサポートされていないためです。ルータ ID は、別のサブネット内の別のアドレスで ある必要があります。外部レイヤ 3 デバイスでは、ルータ ID はループバック アドレスま たはインターフェイス アドレスです。スタティック ルートまたは OSPF 設定のいずれか を使用して、レイヤ 3 デバイスのルーティング テーブルにリーフ ルータ ID へのルートが 存在することを確認してください。また、レイヤ3デバイスにBGPネイバーをセットアッ プする場合、使用するピアIPアドレスはリーフスイッチのルータIDである必要がありま す。
- BGPを使用する2つの外部レイヤ3ネットワークを同じノードに設定する際、ループバッ ク アドレスを明示的に定義する必要があります。このガイドラインに従わないと、BGP を確立できない可能性があります。
- 定義上、ルータ ID はループバック インターフェイスです。ルータ ID を変更してループ バックに別のアドレスを割り当てるには、ループバック インターフェイス ポリシーを作 成する必要があります(ループバックポリシーは、アドレスファミリ、IPv4、およびIPv6 ごとに 1 つずつ設定できます)。ループバック ポリシーを作成しない場合は、ルータ ID

ループバック(デフォルトで有効)を有効にすることができます。ルータ ID ループバッ クが無効である場合、導入先の特定のレイヤ 3 Outside に対するループバックは作成され ません。

- この設定作業は iBGP および eBGP に適用されます。BGP 設定がループバック アドレスに 対するものである場合、iBGP セッションまたはマルチホップ eBGP セッションです。ピ ア IP アドレスが BGP ピアが定義されている物理インターフェイスに対するものである場 合、物理インターフェイスが使用されます。
- L3Out の BGP ピアを定義するには、次の 2 つの方法があります。
	- ループバック IP アドレスに BGP ピアを関連付ける論理ノード プロファイル レベル (l3extLNodeP)のBGPピア接続プロファイル(bgpPeerP)を介した方法。BGP ピア がこのレベルで設定されている場合は、BGP 接続にループバック アドレスが想定さ れます。そのため、ループバック アドレス設定が欠落していると、障害が発生しま す。
	- BGPピアをそれぞれのインターフェイスまたはサブインターフェイスに関連付け、論 理インターフェイス プロファイル レベル(l3extRsPathL3OutAtt)で BGP ピア接続プ ロファイル(bgpPeerP)を介した方法。
- IPv6 を使用したループバックを介したピアリングを有効にするには、ユーザが IPv6 アド レスを設定する必要があります。
- 自律システム機能は eBGP ピアでしか使用できません。この機能では、ルータが実際の ASに加えて、2番めの自律システム(AS)のメンバであるように見せることができます。 ローカルASを使用すると、ピアリングの調整を変更せずに2つのISPをマージできます。 マージされたISP内のルータは、新しい自律システムのメンバになりますが、使用者に対 しては古い自律システム番号を使用し続けます。
- •リリース 1.2 (1x) 以降、BGP 13extout 接続のテナント ネットワーキング プロトコル ポ リシーは、最大プレフィックス制限を使用して設定できます。これにより、ピアから受信 されるルートプレフィックスの数をモニタし、制限することができます。最大プレフィッ クス制限を超えると、ログエントリの記録、それ以降のプレフィックスの拒否、固定期間 中にカウントがしきい値未満になった場合の接続の再起動、または接続のシャットダウン を行うことができます。一度に1つのオプションだけを使用できます。デフォルト設定で は20,000プレフィックスに制限され、その後は新しいプレフィックスは拒否されます。拒 否オプションが導入されると、BGPは設定されている制限よりも1つ多くプレフィックス を受け入れ、APIC でエラーが発生します。

Cisco ACI は IP フラグメンテーションをサポートして (注) いません。したがって、外部ルータへのレイヤ3Outside (L3Out) 接続、または Inter-Pod Network (IPN) を介 した マルチポッド 接続を設定する場合は、インター フェイス MTU がリンクの両端で適切に設定されてい ることが推奨されます。Cisco ACI、 Cisco NX-OS、 Cisco IOSなどの一部のプラットフォームでは、設定可 能な MTU 値はイーサネット ヘッダー (一致する IP MTU、14-18 イーサネット ヘッダー サイズを除く) を 考慮していません。また、IOSXRなどの他のプラット フォームには、設定されたMTU値にイーサネットヘッ ダーが含まれています。設定された値が9000の場合、 Cisco ACI、Cisco NX-OS Cisco IOS の最大 IP パケット サイズは 9000 バイトになりますが、IOS-XR のタグな しインターフェイスの最大 IP パケットサイズは 8986 バイトになります。 各プラットフォームの適切な MTU 値については、そ れぞれの設定ガイドを参照してください。

CLIベースのコマンドを使用してMTUをテストするこ とを強く推奨します。たとえば、Cisco NX-OS CLI で ping 1.1.1.1 df-bit packet-size 9000 source-interface ethernet 1/1 などのコマンドを使用 します。

### **BGP** の接続タイプとループバックのガイドライン

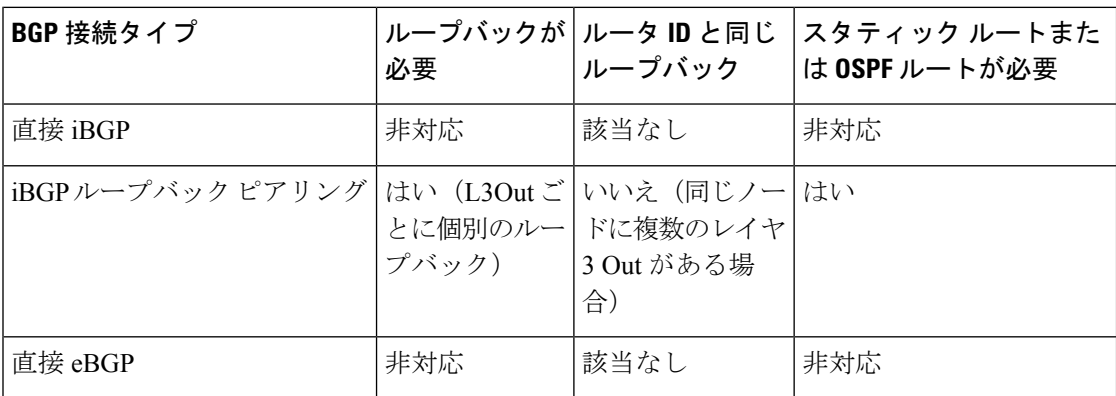

ACI では次の BGP 接続の種類をサポートし、それらのループバックのガイドラインをまとめ ています。

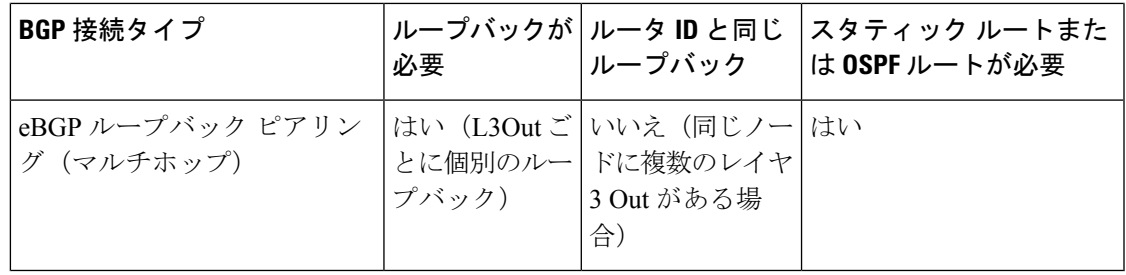

### 外部 **BGP** スピーカーに対する **BGP** プロトコル ピアリング

ACI は、iBGP と eBGP を使用して境界リーフと外部 BGP スピーカーの間のピアリングをサ ポートします。ACI は、BGP ピアリングで以下の接続をサポートします。

- OSPF 上の iBGP ピアリング
- OSPF 上の eBGP ピアリング
- 直接接続上の iBGP ピアリング
- 直接接続上の eBGP ピアリング
- スタティック ルート上の iBGP ピアリング

BGP ピアリングで OSPF が使用される場合、OSPF は BGP ピアリング アドレスへのルートの 学習とアドバタイズのみに使用されます。レイヤ3Outsideネットワーク (EPG)に適用される すべてのルート制御が BGP プロトコル レベルで適用されます。 (注)

ACI は、外部ピアへの iBGP および eBGP 接続用に多数の機能をサポートします。BGP 機能 は、[BGP Peer Connectivity Profile] で設定されます。

BGP ピアの接続プロファイル機能について、次の表で説明します。

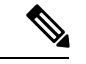

(注)

ACI は、次の BGP 機能をサポートしています。以下にリストされていない NX-OS BGP 機能 は、現在 ACI ではサポートされていません。

表 **<sup>1</sup> : BGP** ピアの接続プロファイル機能

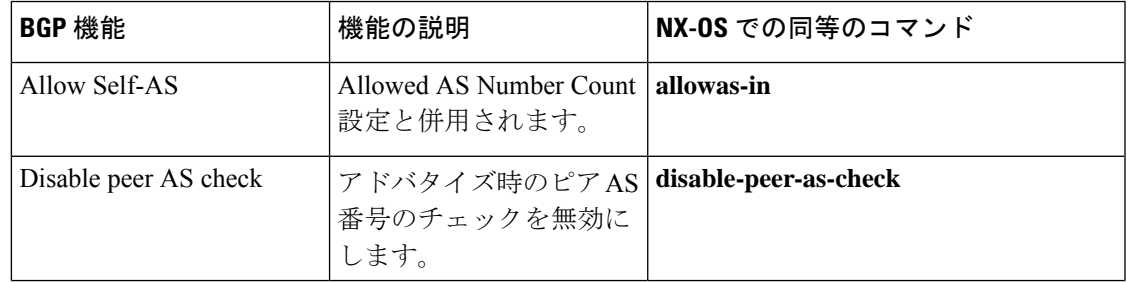

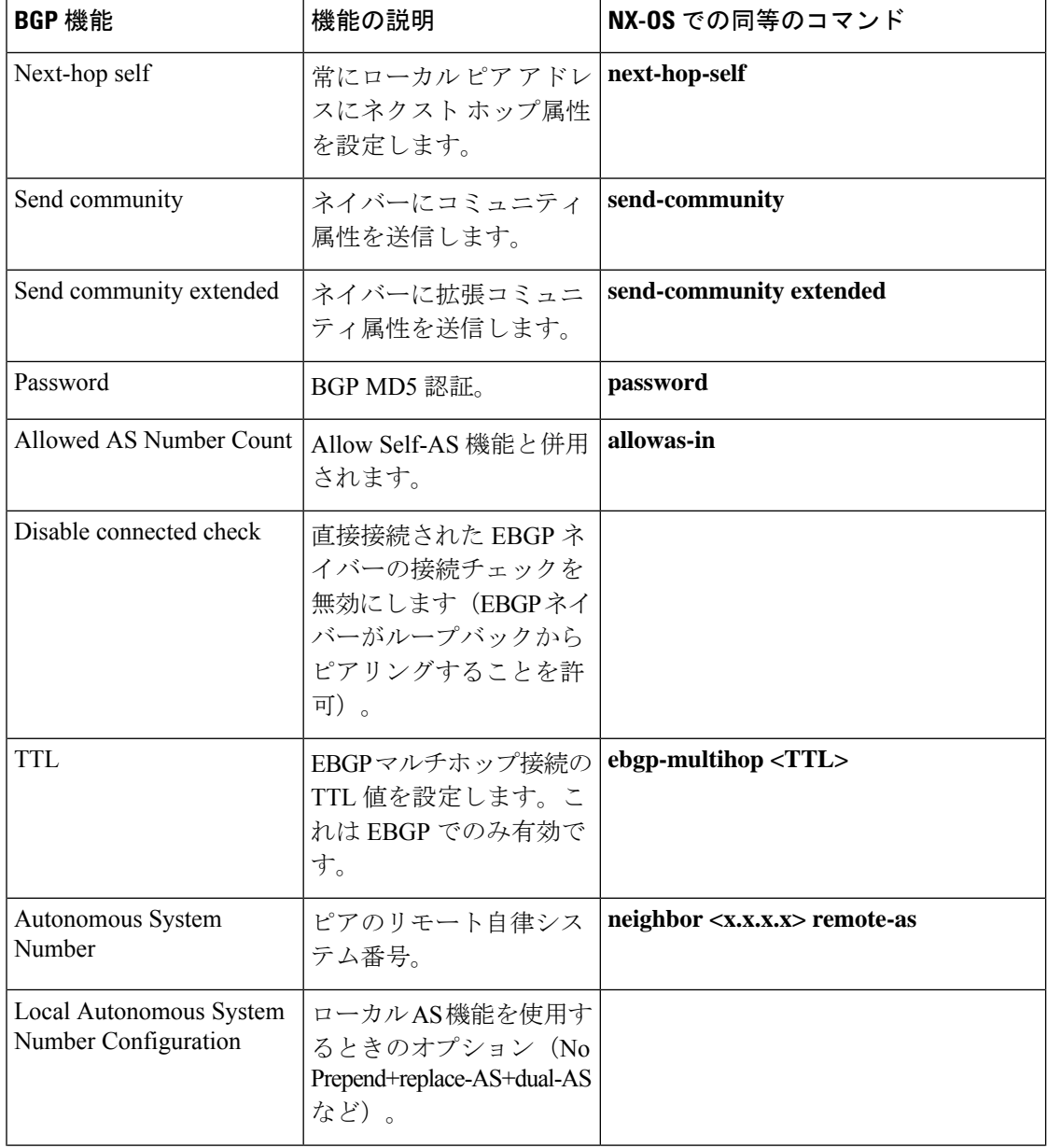

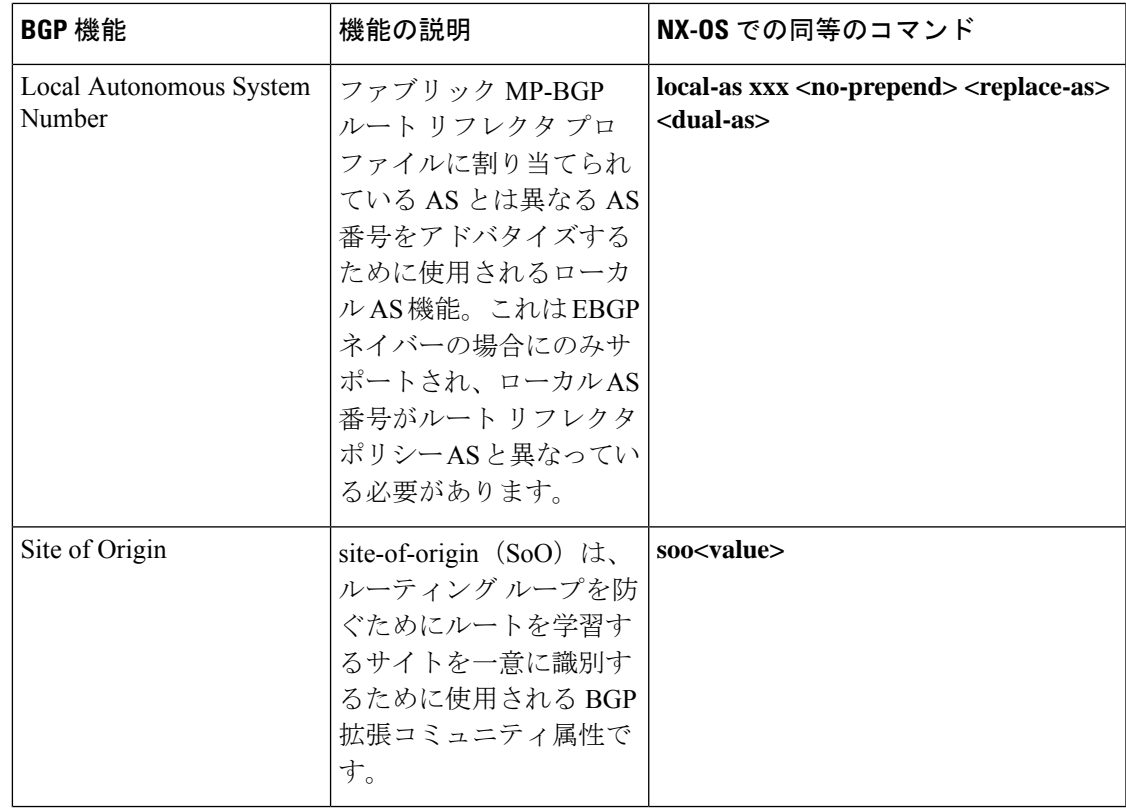

### **BGP** 外部ルーテッド ネットワークの設定

BGP 外部ルーテッド ネットワークを設定するには、次の項の手順を使用します。

### **GUI** を使用した **BGP L3Out** の設定

### 始める前に

BGP L3Out を設定するテナント、VRF、およびブリッジ ドメインはすでに作成されており、 VRF の作成時に [BGP ポリシーの設定(Configure BGPPolicies)] オプションを選択しました。

### 手順

- ステップ **1** [ナビゲーション(**Navigation**)]ペインで、**[***Tenant\_name***]**>**[**ネットワーキング(**Networking**)**]**> **[L3Outs]** の順に展開します。
- ステップ **2** 右クリックして、[**L3Out** の作成(**Create L3Out**)] をクリックします。

[**L3Out** の作成(**Create L3Out**)] ウィザードが表示されます。

ステップ **3** [L3Out の作成(Create L3Out)] ウィザードの [識別(Identity)] ウィンドウに必要な情報を入 力します。

- a) [名前(Name)]、[VRF]、および [L3 ドメイン(L3 Domain)] フィールドに必要な情報を 入力します。
- b) ルーティング プロトコルのチェック ボックスがある領域で、[BGP] を選択します。
- c) [次(**Next**)] をクリックして [ノードとインターフェイス(**Nodes and Interfaces**)] ウィン ドウに移動します。
- ステップ 4 [L3Outの作成 (Create L3Out) 1ウィザードの「ノードとインターフェイス (Nodes and Interfaces) 1 ウィンドウに必要な情報を入力します。
	- a) [レイヤ 3 (Layer 3) ] 領域で、[ルーテッド(Routed)] を選択します。
	- b) [ノード **ID**(**Node ID**)] フィールドのドロップダウン メニューで、L3Out のノードを選択 します。

これらの例のトポロジでは、ノード 103 を使用します。

- c) [Router ID] フィールドに、ルータ ID を入力します。
- d) (任意) 必要に応じて、ループバック アドレスに別の IP アドレスを設定できます。

[ルータ ID (Router ID) ] フィールドに入力したエントリと同じ内容が [ループバック アド レス(Loopback Address)] フィールドに自動で入力されます。これは以前のビルドでの [ループバック アドレスのルータ ID の使用(Use Router ID for Loopback Address)] と同等 です。ループバック アドレスにルータ ID を使用しない場合は、ループバック アドレスに 別の IP アドレスを入力します。または、ループバック アドレスにルータ ID を使用しない 場合は、このフィールドを空のままにします。

e) [ノードとインターフェイス(Nodes and Interfaces)]ウィンドウに追加の必要な情報を入力 します。

このウィンドウに表示されるフィールドは、[レイヤ3 (Layer3) 1および[レイヤ2 (Layer 2)] 領域で選択したオプションによって異なります。

f) [ノードとインターフェイス(Nodes and Interfaces)]ウィンドウで残りの追加の情報を入力 したら、[次(Next)] をクリックします。

[プロトコル(**Protocols**)] ウィンドウが表示されます。

- ステップ **5** [L3Outの作成(Create L3Out)]ウィザードの[プロトコル(Protocols)]ウィンドウに必要な情 報を入力します。
	- a) [BGP ループバック ポリシー(BGP Loopback Policies)] および [BGP インターフェイス ポ リシー (BGP Interface Policies) 1領域で、次の情報を入力します。
		- ピア アドレス(**Peer Address**):ピア IP アドレスを入力します
		- **EBGP Multihop TTL**(**EBGP** マルチホップ **TTL**):接続の存続可能時間(TTL)を入 力します。範囲は 1 〜 255 ホップです。ゼロの場合、TTL は指定されません。デフォ ルトは 1 です。
		- リモート **ASN**(**Remote ASN**):ネイバー自律システムを固有に識別する番号を入力 します。自律システム番号は、1 〜 4294967295 のプレーン形式で 4 バイトにすること ができます。
- (注) ACI は asdot または asdot + 形式の AS 番号をサポートしていません。
- b) **[**次へ(**Next**)**]** をクリックします。

[外部 **EPG**(**External EPG**)] ウィンドウが表示されます。

- ステップ **6** [L3Out の作成(Create L3Out)] ウィザードで [外部 EPG(External EPG)] ウィンドウに必要な 情報を入力します。
	- a) **Name** フィールドに、外部ネットワークの名前を入力します。
	- b) [提供済みコントラクト(**Provided Contract**)] フィールドで、提供済みコントラクトの 名前を入力します。
	- c) [消費済みコントラクト(**ConsumedContract**)]フィールドで、消費済みコントラクトの 名前を入力します。
	- d) [すべての外部ネットワークのデフォルト EPG (Default EPG for all external network)] フィールドで、この L3Out 接続からのすべての中継ルートをアドバタイズしない場合は オフにします。

このボックスをオフにすると、[Subnets] 領域が表示されます。次の手順に従って、必要 なサブネットとコントロールを指定します。

- e) [+]アイコンをクリックして[サブネット(Subnet)]を展開し、[サブネットの作成(Create Subnet)] ダイアログ ボックスで次の操作を実行します。
- f) **IP address** フィールドに、外部ネットワークの IP アドレスとサブネット マスクを入力し ます。
	- 前のステップで入力した内容に応じて、IPv4またはIPv6のアドレスを入力しま す。 (注)

外部サブネットを作成するときに、プレフィックス EPG の BGP ループバック の両方を設定するか、またはどちらも設定しない必要があります。BGPループ バックを 1 つのみ設定すると、BGP ネイバーシップは確立されません。

- g) [名前(**Name**)] フィールドに、サブネットの名前を入力します。
- h) [Scope] フィールドで、[Export Route Control Subnet] 、[Import Route Control Subnet] 、お よび [Security Import Subnet] のチェックボックスをオンにします。[OK] をクリックしま す。
	- BGP でインポート制御を適用する場合は、[Import Route Control Subnet] チェッ クボックスをオンにします。 (注)
- i) [サブネットの作成 (Create Subnet) ] ウィンドウで必要な設定が完了したら、[OK] をク リックします。
- j) [完了(Finish)] をクリックして、[L3Out の作成(Create L3Out)] ウィザードに必要な 設定の入力を完了させます。
- ステップ7 (任意) 必要に応じて、[BGP ピア接続プロファイル (BGP Peer Connectivity Profile) 1ウィン ドウに移動して、BGP 外部ルーテッドネットワークの追加設定を行います。

**[**テナント(**Tenants**)**]** > **[***tenant\_name***]** > **[**ネットワーキング(**Networking**)**]** > **[L3Outs]** > **[***L3Out\_name***]** > **[**論理ノード プロファイル(**Logical Node Profiles**)**]** > **[***log\_node\_prof\_name***]** > **[BGP** ピア(**BGP Peer**)*] <address>*

この L3Out の [BGP ピア接続プロファイル(BGP Peer Connectivity Profile)] が表示されます。

a) [BGP Controls] フィールドで、目的の制御をオンにします。

ピアは、ピアに送信される境界ゲートウェイプロトコル(BGP)属性を指定します。ピ ア制御オプションは次のとおりです。

- ·自身の AS を許可 (Allow Self AS): 自律番号チェックを自身で有効にします。こ れにより、同じ AS 番号が使用されている場合に BGP ピアが更新を挿入できます。
- AS オーバーライド (AS override): BGP AS オーバーライド機能をイネーブルにし て、デフォルト設定をオーバーライドします。ASオーバーライド機能では、発信元 のルータからの AS 番号を、アウトバウンド ルートの AS パスの BGP ルータ送信の AS番号に置き換えます。アドレスファミリごとにこの機能を有効にできます(IPv4 または IPv6)。

(注):

ASオーバーライド機能を有効にするには、[ピアASチェックを無効化(DisablePeer AS Check)] チェックボックスもオンにする必要があります。

•ピア AS チェックを無効化(Disable Peer AS Check):ピア自律番号チェックを無効 にします。このチェックボックスをオンにすると、アドバタイジング ルータが AS パスでレシーバの AS 番号を見つけた場合、そのルータはレシーバにルートを送信 しません。

(注):

ASオーバーライド機能を有効にするには、[ピアASチェックを無効化(DisablePeer AS Check)] チェックボックスをオンにする必要があります。

- Next-hop Self : BGP ネクスト ホップ属性を自身に送信します。
- コミュニティの送信(**Send Community**) :ピアに BGP コミュニティ属性を送信し ます。
- 拡張コミュニティの送信(**Send Extended Community**):ピアに BGP 拡張コミュニ ティ属性を送信します。
- •ドメイン パスの送信(Send Domain Path) : BGP ドメイン パスをピアに送信しま す。
- b) [パスワード (Password) ] フィールドと [パスワードの確認 (Confirm Password) ] フィー ルドに、管理パスワードを入力します。
- c) [自身の AS 番号カウントを許可(Allow Self AS Number Count)] フィールドで、ローカ ル自律システム番号(ASN)の許可される発生回数を選択します。

値の範囲は 1 ~ 10 です。デフォルトは 3 です。

- d) [ピア制御(PeerControls)]フィールドに、ネイバーチェックパラメータを入力します。 次のオプションがあります。
	- [双方向フォワーディングの検出(Bidirectional Forwarding Detection)]:ピアの BFD を有効にします。
	- [接続チェックの無効化(Disable Connected Check)]:ピア接続のチェックを無効に します。
- e) [アドレスタイプ制御(AddressTypeControls)]フィールドで、必要に応じてBGPIPv4/IPv6 アドレスファミリ機能を設定します。
	- [AF Mcast]:マルチキャスト アドレスファミリ機能を有効にする場合にオンにしま す。
	- [AFUcast]:ユニキャストアドレスファミリ機能が有効にする場合にオンにします。
- f) 必要に応じて、[ルーティング ドメイン ID(Routing Domain ID)] のエントリをメモしま す。

[ルーティング ドメイン ID(Routing Domain ID)] フィールドの値は、[BGP ルート リフ レクタ ポリシー(BGP Route ReflectorPolicy)] ページに入力されたグローバル ドメイン ID ベース値を反映します。詳細については、[「ループ防止のための](cisco-apic-layer-3-networking-configuration-guide-52x_chapter17.pdf#nameddest=unique_164) BGP ドメインパス [機能について](cisco-apic-layer-3-networking-configuration-guide-52x_chapter17.pdf#nameddest=unique_164)」を参照してください。

- g) [EBGP マルチホップ TTL(EBGP Multihop TTL)] フィールドに、接続存続可能時間 (TTL)を入力します。 範囲は 1 〜 255 ホップです。ゼロの場合、TTL は指定されません。デフォルトは 1 で す。
- h) [このネイバーからのルートの重み付け(Weight for routes from this neighbor)] フィール ドで、ピアからのルートに許可される重みを選択します。

ルータにローカルに割り当てられた重みが、最適パスの選択に使用されます。範囲は 0  $\sim$  65535 です。

i) [プライベート AS 制御(Private AS Control)] フィールドで、プライベート AS 制御を設 定します。

これらのオプションは、ACI BGP AS がパブリック AS 番号である場合、または [no-Prepend+replace-as] オプションを指定した [Local-AS 番号設定(Local-AS Number Config)] が、指定された BGP ピア接続プロファイル(BGP ネイバー コンフィギュレー ション)。[プライベート AS 制御(Private AS Control)] 機能は自身のローカル プライ ベート AS を削除しないため、[replace-as] オプションを使用して、実際のローカル プラ イベート AS を AS\_PATH から削除します。

次のオプションがあります。

•すべてのプライベート AS を削除 (Remove all private AS): このネイバーへの発信 eBGP ルート更新では、このオプションは、パブリック AS 番号が AS PATH に含ま れているかどうかに関係なく、AS\_PATH からすべてのプライベート AS 番号を削除 します。

ネイバーのリモート AS が AS PATH にある場合、このオプションは適用されませ  $\mathcal{L}_{\alpha}$ 

このオプションを有効にするには、[プライベート AS の削除(Remove private AS)] を有効にする必要があります。

• [プライベート AS の削除(Remove private AS)]:このネイバーへの発信 eBGP ルー ト更新では、AS PATHにプライベート AS 番号しかない場合、このオプションはす べてのプライベート AS 番号を削除します。

ネイバーのリモート AS が AS\_PATH にある場合、このオプションは適用されませ  $h_{\rm o}$ 

• プライベート AS をローカル AS と置換 (Replace private AS with local AS): このネ イバーへの発信 eBGP ルート更新では、このオプションは、パブリック AS または ネイバー リモート AS が AS\_PATH に含まれているかどうかに関係なく、AS\_PATH 内のすべてのプライベート AS 番号を ACI ローカル AS に置き換えます。

このオプションを有効にするには、[すべてのプライベート AS を削除 (Remove all private AS)」を有効にする必要があります。

j) [BGP ピア プレフィックス ポリシー(BGP Peer Prefix Policy)] フィールドで、既存のピ ア プレフィックス ポリシーを選択するか、新しいポリシーを作成します。

ピアプレフィックスポリシーは、ネイバーから受信できるプレフィックスの数と、許可 されるプレフィックスの数を超えた場合に実行するアクションを定義します。この機能 は、外部 BGP ピアで一般的に使用されますが、内部 BGP ピアにも適用できます。

k) [Site ofOrigin]フィールドに、このピアを識別するための拡張コミュニティ値を入力しま す。

Site-of-Origin(SoO)拡張コミュニティは、サイトを発信元とするルートを識別し、その プレフィックスの再アドバタイズメントが送信元のサイトに戻されることを防ぐために 使用される BGP 拡張コミュニティ属性です。この SoO 拡張コミュニティは、ルータが ルートを学んだサイトを一意に識別します。BGPは、ルートに関連付けられたSoO値を 使用し、ルーティング ループを防止できます。

#### 有効な形式:

• extended:as2-nn2:<2-byte number>:<2-byte number>

例:extended:as2-nn2:1000:65534

- extended:as2-nn4:<2-byte number>:<4-byte number>
	- 例: extended:as2-nn4:1000:6554387
- extended:as4-nn2:<4-byte number>:<2-byte number>

```
例:extended:as4-nn2:1000:65504
```
- extended:ipv4-nn2:<IPv4 address>:<2-byte number>
- 例: extended:ipv4-nn2:1.2.3.4:65515
- ユーザ テナント L3OutのSoO を設定する場合は、ACI ファブリック内で設定さ れたグローバル ファブリック、ポッド、またはマルチ サイト SoO と同じ SoO 値を設定しないようにしてください。スイッチで次のコマンドを実行すると、 ファブリック内に設定されたファブリック、ポッド、およびマルチサイト SoO の値を表示できます。 (注)

show bgp process vrf overlay-1 | grep SOO

l) [リモート自律システム番号(Remote Autonomous System Number)] フィールドで、ネイ バー自律システムを一意に識別する番号を選択します。

自律システム番号は、1 〜 4294967295 のプレーン形式で 4 バイトにすることができま す。

(注) ACI は asdot または asdot + 形式の AS 番号をサポートしていません。

m) [ローカル AS 番号設定(Local-AS Number Config)] フィールドで、ローカル自律システ ム番号 (ASN)設定を選択します。

グローバルASではなくローカルAS番号を使用すると、関連付けられたネットワーク内 のルーティング デバイスが以前の AS に属しているように見えます。設定は次のとおり です。

• no-Prepend+replace-as+dual-as:ローカル AS での先頭付加を許可せず、両方の AS 番 号で置き換えられます。

注: AS パスの先頭に1つ以上の自律システム (AS) 番号を付加できます。AS 番号 は、ルートの発信元である実際の AS 番号がパスに追加された後に、パスの先頭に 追加されます。AS パスの前に付加すると、AS パスが短く見えるため、BGP よりも 優先度が低くなります。

- no-prepend:ローカル AS でのプリペンドを許可しません。
- no options:ローカル AS の変更を許可しません。
- no-Prepend+replace-as:ローカルASでの先頭追加を許可せず、AS番号を置き換えま す。
- n) [ローカル AS 番号(Local-AS Number)] フィールドで、目的の値を選択します。

eBGP ピアのローカル自律システム機能の場合にオプションで必要です。ローカル自律 システム番号は、1 〜 4294967295 のプレーン形式で 4 バイトにすることができます。

- (注) ACI は asdot または asdot + 形式の AS 番号をサポートしていません。
- o) [管理状態 (Admin State) 1フィールドで、[無効化 (Disabled) 1または[有効化 (Enabled) 1 を選択します。

[管理状態(AdminState)] フィールドでは、対応する BGP ネイバーをシャットダウンで きます。この機能を使用すると、BGP ピア設定を削除せずに BGP セッションがシャッ トダウンされます。

次のオプションがあります。

- 無効化:BGP ネイバーの管理状態を無効にします。
- 有効化:BGP ネイバーの管理状態を有効にします。
- p) [ルート制御プロファイル(RouteControlProfile)]フィールドで、BGPピアごとにルート 制御ポリシーを設定します。

[+] をクリックして、次を設定します。

- [名前(Name) ]: ルート制御プロファイル名を選択します。
- [方向(**Direction**)]:次のいずれかのオプションを選択します。
	- ルートインポートポリシー
	- ルートエクスポートポリシー
- q) **[**送信(**Submit**)**]** をクリックします。`
- ステップ **8 [**テナント(**Tenants**)**]** > **[***tenant\_name***]** > **[**ネットワーキング(**Networking**)**]** > **[L3Outs]** > **[***L3Out\_name***]** に移動します。
- ステップ **9** [ポリシー/メイン(Policy/Main)] タブをクリックし、次の操作を実行します。
	- a) (任意) [Route Control Enforcement] フィールドで、[mport] チェックボックスをオンにし ます。
		- BGP でインポート制御を適用する場合は、このチェックボックスをオンにしま す。 (注)
	- b) [Route Control for Dampening] フィールドを展開し、目的のアドレス ファミリ タイプとルー ト ダンプニング ポリシーを選択します。[Update] をクリックします。

このステップでは、ポリシーはステップ 4 で作成することができます。または、ポリシー 名が選択されているドロップダウン リストで [ルート プロファイルの作成(**Create route profile**)] をするオプションがあります。

- ステップ **10 [**テナント(**Tenants**)**]** > **[***tenant\_name***]** > **[**ネットワーキング(**Networking**)**]** > **[L3Outs]** > **[***L3Out\_name***]** に移動します。
- ステップ **11** [ルート制御のインポートおよびエクスポートのルート マップ(Route Map for import and export rout control)] を右クリックし、[ルート制御のインポートおよびエクスポートのルート マップ の作成 (Create Route Map for import and export rout control) 1を選択します。
- ステップ **12** このウィンドウに必要な情報を入力し、[コンテキスト(Context)] 領域で [+] をクリックして [ルート制御コンテキストの作成(Create Route Control Context)] ウィンドウを表示します。
	- a) [Name] フィールドに、ルート制御 VRF の名前を入力します。
	- b) [Set Attribute] ドロップダウン リストから、[Create Action Rule Profile] を選択します。

アクション ルールを作成するときに、必要に応じてルート ダンプニング属性を設定しま す。

### **BGP Max Path** の設定

次の機能を使用すると、等コスト マルチパスのロード バランシングを有効にするルート テー ブルへのパスの最大数を追加できます。

### **GUI** を使用した **BGP Max Path** の設定

### 始める前に

適切なテナントと BGP 外部ルーティング ネットワークが作成され、使用可能になります。

### 手順

- ステップ **1** APIC GUI にログインし、メニュー バーで **[**テナント(**Tenants**)**]** > **[***tenant\_name***]** > **[**ポリシー (**Policies**)> **[**プロトコル(**Protocol**)**]** > **[BGP]** > **[BGP**アドレスファミリコンテキスト(**BGP Address Family Context**)**]**の順にクリックし、[**BGP** アドレス ファミリ コンテキスト ポリシー の作成(**Create BGP Address Family Context Policy**)] を右クリックします。
- ステップ **2** [**BGP** アドレス ファミリ コンテキスト ポリシーの作成(**Create BGP Address Family Context Policy**)] ダイアログ ボックスで、次のタスクを実行します。

次のフィールドの許容値については、Cisco APICドキュメンテーションページの 『Verified Scalability Guide for Cisco APIC』を参照してください。[https://www.cisco.com/c/en/us/support/](https://www.cisco.com/c/en/us/support/cloud-systems-management/application-policy-infrastructure-controller-apic/tsd-products-support-series-home.html) [cloud-systems-management/application-policy-infrastructure-controller-apic/](https://www.cisco.com/c/en/us/support/cloud-systems-management/application-policy-infrastructure-controller-apic/tsd-products-support-series-home.html) [tsd-products-support-series-home.html](https://www.cisco.com/c/en/us/support/cloud-systems-management/application-policy-infrastructure-controller-apic/tsd-products-support-series-home.html)

- a) [Name] フィールドにポリシーの名前を入力します。
- b) [**eBGP** 距離(**eBGP Distance**)] フィールドに、eBGP ルートの [管理距離(Administrative Distance)] の値を入力します。
- c) [**iBGP** 距離(**iBGP Distance**)] フィールドに、iBGP ルートの [管理距離(Administrative Distance)] の値を入力します。
- d) [ローカル距離(Local Distance)] フィールドに、ローカル距離の値を入力します。
- e) [eBGP 最大 ECMP (eBGP Max ECMP) | フィールドに、eBGP ロード シェアリングの等コ スト パスの最大数の値を入力します。
- f) [iBGP 最大 ECMP(iBGP Max ECMP)] フィールドに、iBGP ロード シェアリングの等コス ト パスの最大数の値を入力します。
- g) [ホスト ルート リークの有効化(Enable Host Route Leak)] フィールドで、ボックスをク リックして、DCIGへの EVPN タイプ2 (MAC/IP) ホストルートの配布を有効にします。
- h) エントリを更新した後、**[Submit]** をクリックします。
- ステップ **3 [**テナント(**Tenants**)**]** > **[***tenant\_name***]** > **[**ネットワーキング(**Networking**)**]** > **[VRFs]** > **[***vrf\_name***]** の順にクリックします。
- ステップ **4** 対象の VRF の設定の詳細を確認します。
- ステップ **5** [アドレス ファミリごとの BGP コンテキスト(BGP ContextPer AddressFamily)] フィールドを 見つけ、[BGP アドレス ファミリ タイプ (BGP Address Family Type) 1領域で、IPv4 unicast address family または IPv6 unicast address family を選択します。
- ステップ **6 [BGP Address Family Context]** ドロップダウン リストで作成した [BGP Address Family Context] にアクセスし、それをサブジェクト VRF に関連付けます。
- ステップ7 [送信 (Submit) ] をクリックします。

### **AS** パスのプリペンドの設定

次の項の手順を使用して、AS パスのプリペンドを設定します。

### **AS** パス プリペンドの設定

BGP ピアは、AS パス アトリビュートの長さを増やすことで、リモート ピアでベスト パス選 択の影響を与えることができます。番号として指定桁の前に付加してASパスアトリビュート の長さを向上するために使用するメカニズムを提供する AS パス Prepend。

ASパス前に付加は、ルートマップを使用してアウトバウンド方向にのみ適用できます。パス として前に付加が機能しない iBGP セッションで。

AS パス Prepend 機能は、次のように変更を有効に。

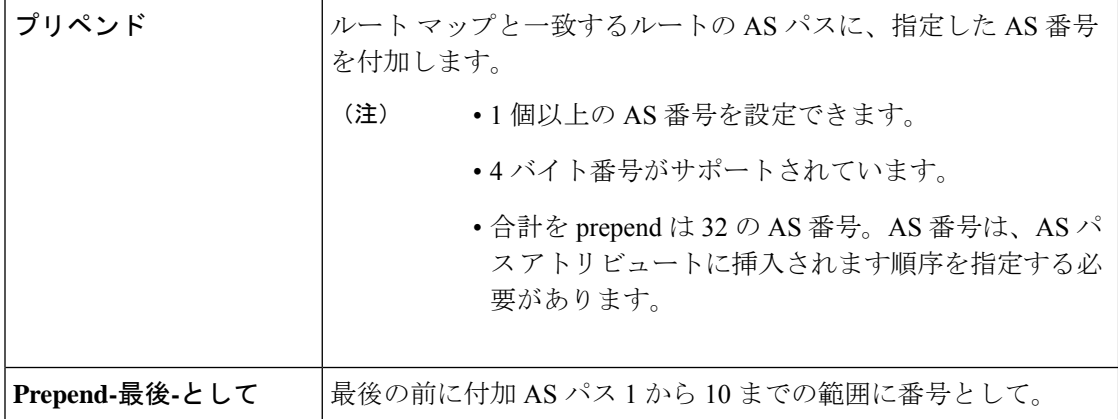

次の表では、AS パス Prepend の実装の選択基準について説明します。

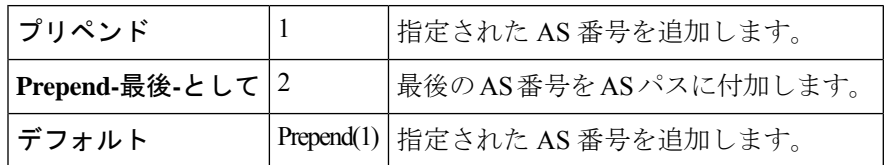

### 設定の **AS** パス **Prepend GUI** を使用して

#### 始める前に

構成済みのテナント

#### 手順

ステップ **1** APIC GUI にログインしメニュー バーで、**[**テナント(**Tenants**)**]** > **[***tenant\_name***]** > **[**ポリシー (**Policies**) > **[**プロトコル(**Protocol**)**]** > **[**設定ルール(**Set Rules**)**]**の順にクリックし、[ルー ト マップの設定ルールの作成(**Create Set Rules for a Route Map**)] を右クリックします。

> [ルート マップの設定ルールの作成(CreateSet RulesFor A Route Map)] ウィンドウが表示され ます。

- ステップ **2** 設定ルールの **A** ルート マップの作成 ダイアログボックス、次のタスクを実行します。
	- a) [Name] フィールドに、名前を入力します
	- b) [AS パスの設定(Set AS Path)] チェックボックスをオンにし、[次へ(Next)] をクリック します。
	- c) [**AS** パス(**AS Path**)] ウィンドウで [+] をクリックして [**AS** パスの設定を作成(**Create Set AS Path**)] ダイアログ ボックスを開きます。
- ステップ **3** 基準に **AS** 番号を付加 を選択し、**[+]** をクリックして AS 番号を先頭に付加します。
- ステップ **4** AS 番号とその順序を入力し、クリックして 更新 。 [**+**] をクリックして複数の AS 番号の先頭 を追加する必要があるかどうかを繰り返します。
- ステップ **5** AS番号の先頭を追加する設定が完了したら、基準[**AS**番号の末尾を追加(**PrependLast-AS**)] を選択し、指定された回数の数を AS 番号の末尾に付加します。
- ステップ **6 [**カウント**]**(1-10) を入力します。
- ステップ **7 [OK]** をクリックします。
- ステップ **8** [ルート マップの設定ルールを作成(Create Set Rules For A Rout Map)] ウィンドウで AS パス に基づく設定ルールの基準を確認し、[完了 (Finish) ] をクリックします。
- ステップ9 APIC GUI メニューバーで、「テナント(Tenants)] [tenant\_name] [ポリシー (Policies)] [プロト コル(Protocol)] [設定ルール(Set Rules)] の順にクリックし、プロファイルを右クリックし ます。 > > > >
- ステップ **10** 確認、 **AS** パスの設定 画面の下部の値します。

### **AS** オーバーライドの **BGP** 外部ルーテッド ネットワーク

AS オーバーライドを使用して BGB 外部ルーテッド ネットワークを設定するには、次の項の 手順を使用します。

### **BGP** 自律システムのオーバーライドについて

BGP のループ防止は、自律システム パスの自律システム番号を確認することで行われます。 受信側のルータが受信した BGP パケットの自律システム パスで独自の自律システム番号が表 示される場合、パケットは廃棄されます。受信側のルータでは、パケットが独自の自律システ ムから発信され、最初に発信元から同じ場所に達したことが想定されます。この設定では、 ルーティング ループが発生しないようにするためのデフォルトです。

別の自立システム番号によりリンクする同一の自律システム番号を持つさまざまなサイトや禁 止ユーザーのサイトを使用する場合、デフォルトルートのループが発生しないようにする設定 によって問題が発生する可能性があります。このようなシナリオでは、その他のサイトが受信 した場合 1 つのサイトからのルーティング更新は廃棄されます。

このような状況の発生を防ぐため、Cisco APIC リリース 3.1(2m) 以降、BGP 自律システムの オーバーライド機能を有効にして、デフォルトの設定をオーバーライドすることができます。 同時に、ピア AS チェックの無効化も有効にする必要があります。

自律システムオーバライド機能では、発信元のルータからの自律システム番号を、アウトバウ ンド ルートの AS パスの BGP ルータ送信の自律システム番号に置き換えます。アドレス ファ ミリごとにこの機能を有効にできます(IPv4 または IPv6)。

自律システム オーバライド機能は、GOLF レイヤ 3 設定および非 GOLF レイヤ 3 の設定でサ ポートされています。

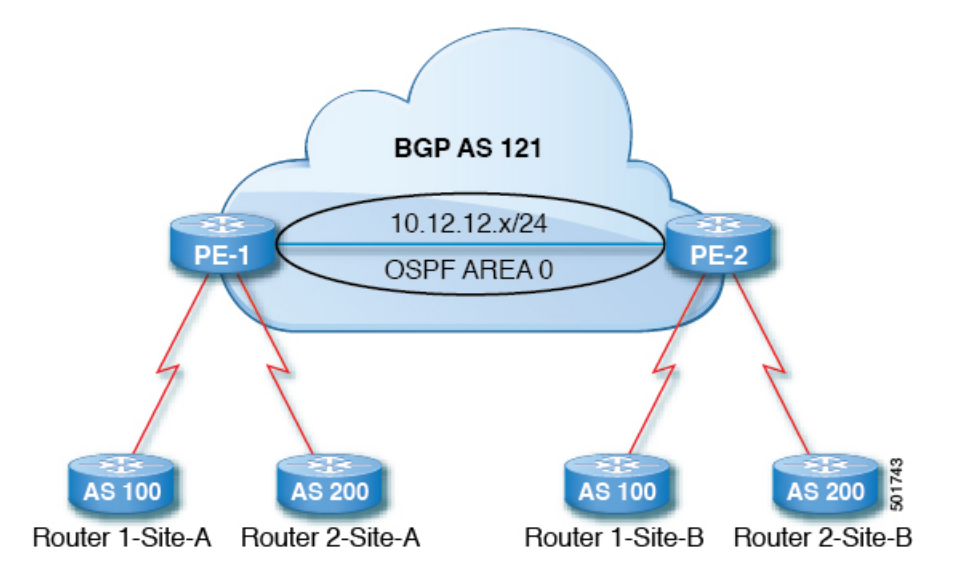

図 **<sup>1</sup> :** 自律システム オーバライド機能を説明するトポロジ例

ルータ 1 およびルータ 2 は、複数のサイトを持つ 2 つの顧客です(サイト A とサイト B)。顧 客ルータ 1 は AS 100 で動作し、顧客ルータ 2 は AS 200 で動作します。

上の図は、次のような自律システム (AS) オーバーライド プロセスを示しています。

- **1.** ルータ A サイト 1 では、AS100 でルート 10.3.3.3 をアドバタイズします。
- **2.** ルータ PE-1 は、AS100 として PE2 へ内部ルートとして反映します。
- **3.** ルータPE-2はAS121で10.3.3.3をプリペンドし(ASパスの100を121に置き換えます)、 プレフィックスをプロパゲートします。
- **4.** ルータ 2 サイト B は 10.3.3.3 更新プログラムを承認します。

### **GUI** を使用して、**BGP** 外部ルーテッド ネットワークと有効になっている自律システム オーバーライドを設定する

始める前に

- テナント、VRF、およびブリッジ ドメインが作成されています。
- 非 GOLF 設定の外部ルーテッド ネットワーク、論理ノード プロファイル、および BGP ピ ア接続プロファイルが作成されています。

#### 手順

- ステップ **1** メニューバーで、**[**テナント(**Tenants**)**]**>**[***Tenant\_name***]**>**[**ネットワーキング(**Networking**)**]**> **[L3Outs]** > **[***Non-GOLF Layer 3 Out\_name***]** > **[**論理ノード プロファイル(**Logical Node Profiles**)**]** を選択します。
- ステップ **2 Navigation** ウィンドウで、適切な **BGP Peer Connectivity Profile** を選択します。
- ステップ **3** [作業(Work)] ペインで、[BGP ピア接続プロファイル(BGPPeer ConnectivityProfile)] の [プ ロパティ(Properties)] 下の [BGP 制御(BGP Controls)] フィールドで、次の手順を実行しま す:
	- a) **AS override** フィールドのチェック ボックスをオンにして、**Autonomous System override** 機能を有効にします。
	- b) **Disable Peer AS Check** フィールドのチェック ボックスをオンにします。
		- AS オーバーライド機能を有効にするには、 **AS override** および **Disable Peer AS Check** チェック ボックスをオンにする必要があります。 (注)
	- c) 必要に応じてその他のフィールドを選択します。
- **ステップ4** [送信 (Submit) ] をクリックします。

### **BGP** ネイバー シャットダウンおよびソフト リセット

BGB ネイバーのシャットダウンとソフト リセットを設定するには、次の項の手順を使用しま す。

### **BGP** ネイバー シャットダウンとソフト リセットについて

リリース 4.2(1) 以降、次の機能がサポートされるようになりました。

- BGP ネイバー [シャットダウン](#page-19-0) (20 ページ)
- BGP [ネイバー](#page-19-1) ソフト リセット (20 ページ)

#### <span id="page-19-0"></span>**BGP** ネイバー シャットダウン

BGP ネイバー シャットダウン機能は、NX-OS の neighbor shutdown コマンドに似ており、対応 する BGP ネイバーをシャットダウンします。このポリシーを使用して、BGP ネイバーの管理 状態を無効または有効にします。この機能を使用すると、BGPピア設定を削除せずにBGPセッ ションがシャットダウンされます。

#### <span id="page-19-1"></span>**BGP** ネイバー ソフト リセット

BGP ネイバー ソフト リセット機能は、BGP ルート リフレッシュ機能を使用して、保存されて いるルーティング テーブル アップデート情報に依存しない着信および発信 BGP ルーティング テーブル アップデートのダイナミック ソフト リセットを自動的にサポートします。ソフト ダ イナミック インバウンド リセットとソフト アウトバウンド リセットを有効にするには、この ポリシーを使用します。

### **GUI** を使用した **BGP** ネイバー シャットダウンの設定

次の手順では、GUI を使用して BGP ネイバー シャットダウン機能を使用する方法について説 明します。

#### 始める前に

標準要件を完了した後で、L3Out を設定します。たとえば次のように、

- ノード、ポート、AEP、機能プロファイル、レイヤ 3 ドメインを設定します。
- ファブリック内でルートを伝播させるための、BGP ルート リフレクタ ポリシーを設定し ます。

#### 手順

ステップ **1** L3Out の作成および L3Out 向け BGP の設定

- a) [ナビゲーション(**Navigation**)] ペインで [テナント(**Tenant**)] および [ネットワーキング (**Networking**)] を展開します。
- b) [**L3Outs**] を右クリックし、[**L3Out** の作成(**Create L3Out**)] を選択します。
- c) L3Out 向けの BGP を設定するために必要な情報を入力します。

L3Out 作成ウィザードの [識別(Identity)] ページで [BGP] を選択して、L3Out 向け BGP プロトコルの設定を行います。

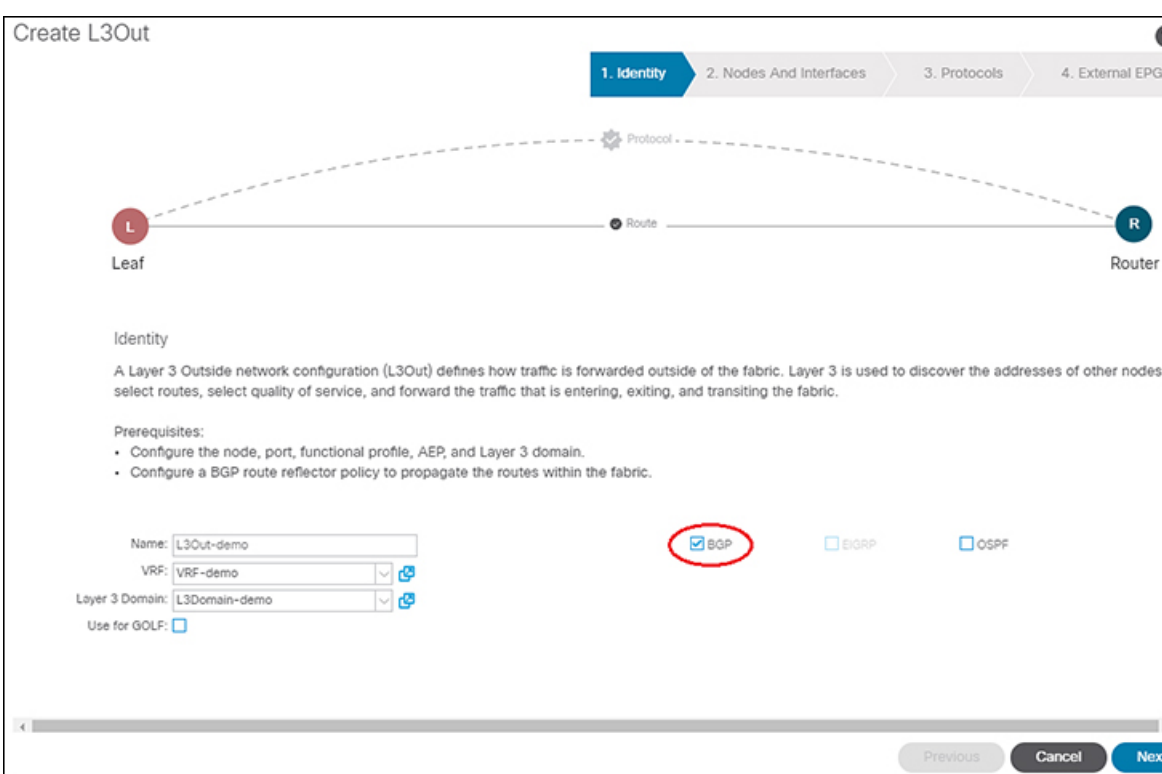

- d) 残りのページを続けて行い([ノードとインターフェイス(**Nodes and Interfaces**)]、[プロ トコル(**Protocols**)]、および [外部 **EPG**(**External EPG**)])、L3Out の設定を完了しま す。
- ステップ **2** L3Out の設定が完了したら、BGP ネイバーのシャットダウンを設定します。
	- a) BGP ピア接続プロファイル画面に移動します。

**[**テナント(**Tenants**)**]** > **[**テナント(*tenant*)**]** > **[**ネットワーキング(**Networking**)**]** > **[L3Outs]** > **[***L3out-name***]** > **[**論理ノード プロファイル(**Logical Node Profiles**)**]** > **[***logical-node-profile-name***]** > **[**論理インターフェイス プロファイル(**Logical Interface Profiles**)**]** > **[***logical-interface-profile-name***]** > **[BGP** ピア接続プロファイル(**BGP Peer Connectivity Profile**) *] [IP-address***]**

- b) [管理状態(Admin State)] フィールドまでスクロールし、このフィールドで適切な選択を 行います。
	- 無効化:BGP ネイバーの管理状態を無効にします。
	- 有効化:BGP ネイバーの管理状態を有効にします。

### **GUI** を使用した **BGP** ネイバー ソフト リセットの設定

次の手順では、GUI を使用して BGP ネイバー ソフト リセット機能を使用する方法について説 明します。

### 始める前に

L3Out を設定する前に、次のような標準的な前提条件を満たします。

- ノード、ポート、AEP、機能プロファイル、レイヤ 3 ドメインを設定します。
- ファブリック内でルートを伝播させるための、BGP ルート リフレクタ ポリシーを設定し ます。

#### 手順

ステップ **1** L3Out を作成し、L3Out の BGP を設定します。

- a) [ナビゲーション(**Navigation**)] ペインで [テナント(**Tenant**)] および [ネットワーキング (**Networking**)] を展開します。
- b) [L3Outs] を右クリックし、[L3Out の作成(Create L3Out)] を選択します。
- c) L3Out の BGP を設定するために必要な情報を入力します。

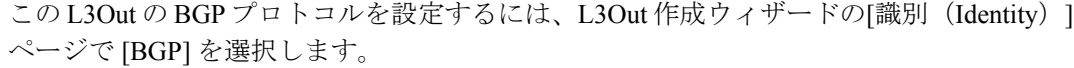

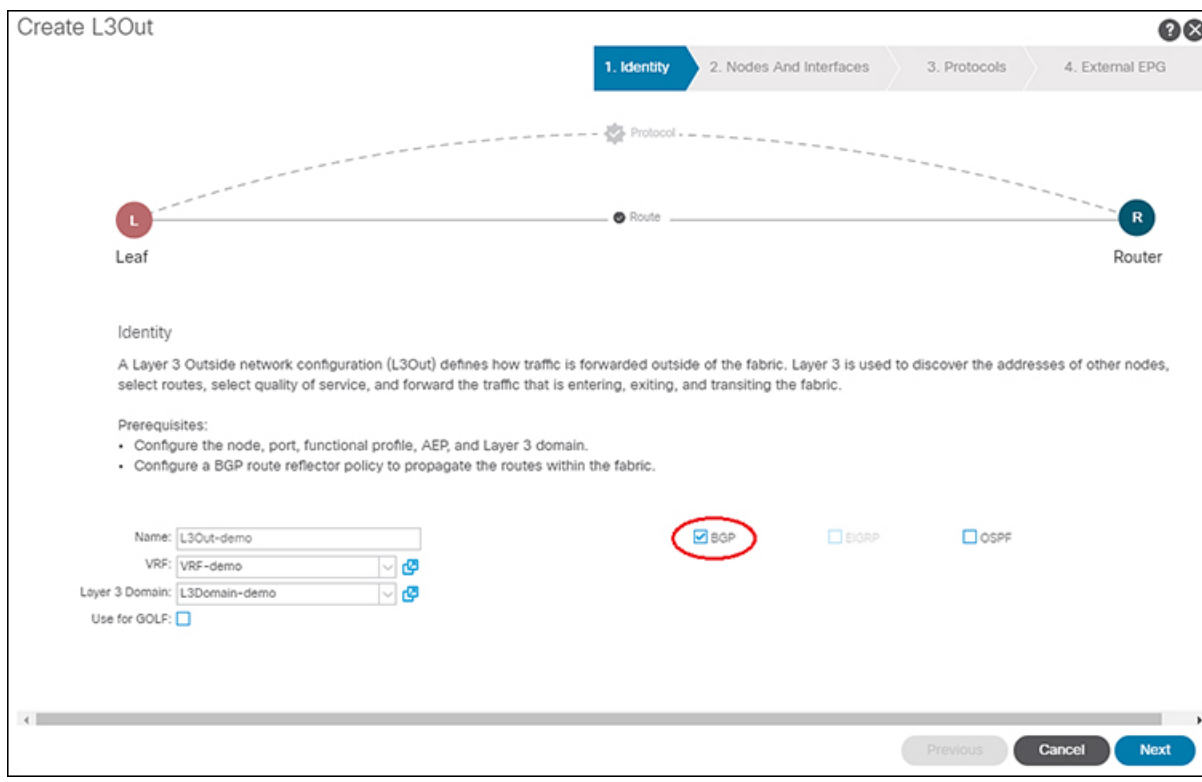

d) 残りのページを続けて行い([ノードとインターフェイス(**Nodes and Interfaces**)]、[プロ トコル(**Protocols**)]、および [外部 **EPG**(**External EPG**)])、L3Out の設定を完了しま す。

ステップ **2** L3Out の設定が完了したら、BGP ネイバーのソフト リセットを設定します。

a) [BGP ピア エントリ (BGP Peer Entry)] 画面に移動します。

**[**テナント(**Tenants**)**]** > **[**テナント(*tenant*)**]** > **[**ネットワーキング(**Networking**)**]** > **[L3Outs]** > **[***L3out-name***]** > **[**論理ノード プロファイル(**Logical Node Profiles**)**]** > **[***logical-node-profile-name***]** > **[**設定済みノード(**Configured Nodes**)**]** > **[**ノード(*node*)**]** > **[BGP for VRF-***vrf-name***]** > **[**ネイバー(**Neighbors**)**]**

b) 適切なネイバー エントリを右クリックし、[BGP ピアのクリア(Clear BGP Peer)] を選択 します。

[BGP をクリア (Clear BGP) 1ページが表示されます。

c) [モード (Mode) ] フィールドで、[ソフト (Soft)] を選択します。

[方向(Direction)] フィールドが表示されます。

d) [方向(Direction)] フィールドで適切な値を選択します。

• Incoming:ソフト ダイナミック インバウンド リセットを有効にします。

• Outgoing:ソフト アウトバウンド リセットを有効にします。

### **VRF** ごと、ノード **BGP** ごとのタイマーの値の設定

ノードごとの BGP タイマー値を設定するには、次の項の手順を使用します。

### ノード **BGP** タイマー値ごとの各 **VRF**

この機能を紹介する前に、特定の VRF について、すべてのノードには同じ BGP タイマーの値 が使用されます。

ノード BGP タイマー値ごとの各 VRF 機能の導入により、BGP タイマーを定義し、各ノード ベースの VRF ごとに関連付けることが可能です。ノードでは複数の VRF を所持することが可 能で、それぞれ、fvCtx に対応しています。ノード設定(l3extLNodeP)には、 BGP プロトコ ル プロファイル (bgpProtP) の設定が含まれており、希望の BGP コンテキスト ポリシーを参 照します (bqpctxPol)。これにより、同じVRF内のさまざまなノードが異なるBGPタイマー の値を含めることが可能になります。

各 VRF ではノードに bgpDom の具体的な MO を含みます。その名前(プライマリ キー)は、 VRF<fvTenant>:<fvCtx>です。属性としてBGPタイマーの値が含まれています(例:holdIntvl、 kaIntvl、maxAsLimit)。

有効なレイヤ 3 アウト設定を作成するために必要なすべての手順は、ノード BPG タイマーご との各 VRF に正常に適用する必要があります。たとえば、次のような MO は必須です: fvTenant、fvCtx、l3extOut、l3extInstP、LNodeP、bgpRR.。

ノードでは、BGP タイマー ポリシーは次のアルゴリズムに基づいて選択されます。

- BgpProtP が指定されると、bgpProtP の下で参照される bgpCtxPol を使用します。
- それ以外の場合、指定されると対応する fvctxの下で参照される bgpCtxPol を使用します。
- それ以外の場合、指定されるとテナントでデフォルト ポリシーを使用します。例: uni/tn-<tenant>/bgpCtxP-default.。
- それ以外の場合、テナント common の下の default ポリシーを使用します。例: uni/tn-common/bgpCtxP-default。これはプログラム済みです。

### 設定の高度な **GUI** を使用して **BGP** タイマーのノードごとの **VRF** あたり

BGP タイマーが特定のノードに設定されているときに、ノードで BGP タイマー ポリシーを使 用し、VRF に関連付けられている BGP ポリシー タイマーはすべて無視されます。

#### 始める前に

テナントと VRF はすでに設定されています。

#### 手順

- ステップ **1** メニュー バーで、**[**テナント(**Tenant**) > **[***Tenant\_name***]** > **[**ポリシー(**Policies**)**]** > **[**プロトコ ル(**Protocol**)**]** > **[BGP]** > **[BGP** タイマー(**BGP Timers**)**]** を選択し、[**BGP** タイマー ポリシー の作成(**Create BGP Timers Policy**)] を右クリックします。
- ステップ **2** [**BGP** タイマー ポリシーの作成(**Create BGP Timers Policy**)] ダイアログ ボックスで、次の操 作を実行します:
	- a) **Name** フィールドに、BGP タイマー ポリシーの名前を入力します。
	- b) 使用可能なフィールドには、必要に応じて、適切な値を選択します。[Submit] をクリック します。`

BGP タイマー ポリシーが作成されます。

ステップ **3 [**テナント(**Tenant**)**]** > **[***Tenant\_name***]** > **[**ネットワーキング(**Networking**)**]** > **[L3Outs]**に移 動し、[**L3Out** の作成(**Create L3Out**)] を右クリックします。

> **Create L3Out** ウィザードが表示されます。次の操作を実行して、BGP を有効にした L3Out を 作成します。

- ステップ **4** [L3Out の作成(Create L3Out)] ウィザードの [識別(Identity)] ウィンドウに必要な情報を入 力します。
	- a) **Name** フィールドに L3Out の名前を入力します。
	- b) **VRF** ドロップダウンリストから VRF を選択します。
	- c) [**L3** ドメイン(**L3 Domain**)]ドロップダウン リストから、適切なドメインを選択します。
	- d) ルーティング プロトコルのチェック ボックスがある領域で、[**BGP**] を選択します。
	- e) **Next** をクリックして **Nodes and Interfaces** ウィンドウに移動します。
	- f) [**L3Out** の作成(**Create L3Out**)] ウィザードの残りのウィンドウに進み、L3Out の作成プ ロセスを完了します。
- ステップ **5** L3Out を作成したら、作成した L3Out の論理ノード プロファイル([テナント(Tenant)] [Tenant\_name] [ネットワーキング(Networking)] [L3Outs] [L3Out\_name] [論理ノード プロファ イル(Logical Node Profiles)] [LogicalNodeProfile-name])に移動します。 > > > > > >
- ステップ **6** [論理ノード プロファイル(Logical Node Profile)] ウィンドウで、[BGP プロトコル プロファ イルの作成(Create BGP Protocol Profile)] の横にあるチェックボックスをオンにします。 [ノード指定 BGP プロトコル プロファイルの作成 (Create Node Specific BGP Protocol Profile) ] ウィンドウが表示されます。
- **ステップ7 BGP タイマー** 1フィールドに、ドロップダウンリストから、この特定のノードに関連付ける BGP タイマー ポリシー選択します。**[**送信(**Submit**)**]** をクリックします。`

特定の BGP タイマー ポリシーは、ノードに適用されます。

BGP タイマー ポリシーと、既存のノードのプロファイルを関連付ける、ノードのプ ロファイルを右クリックし、タイマー ポリシーを関連付けます。 (注)

タイマー ポリシーが具体的に選択していない場合、 **BGP** タイマー されたノードの プロファイルが存在する自動的に VRF に関連付けられている BGP タイマー ポリシー は、このノードに適用を取得し、ノードのフィールドします。

- ステップ **8** 設定を確認するには、**Navigation** ウィンドウで、次の手順を実行します:
	- a) **[**テナント(**Tenants**)**]** > **[***Tenant\_name***]** > **[**ネットワーキング(**Networking**)**]** > **[L3Outs]** > **[***L3Out\_name***]** > **[**論理ノード プロファイル(**Logical Node Profiles**)**]** > **[***LogicalNodeProfile-name***]** > **[**プロトコル プロファイル(**Protocol Profiles**)**]**の順に移動し ます。
	- b) 作業 ] ペインで、ノードのプロファイルに関連付けられている BGP プロトコル プロファ イルが表示されます。

### 不整合や障害のトラブルシューティング

特定の状況下では、次のような不整合や障害が発生する可能性があります:

異なるレイヤ3 Out(130ut)が同じVRF(fvctx)に関連付けられているか、同じノードで bgpProtP が異なるポリシー (bgpCtxPol) に関連付けられていると、障害が発生します。次の例では、同 じ Layer 3 Out (out1 と out2) が同じ VRF(ctx1) に関連付けられています。out1 の下では、node1 は BGP タイマー プロトコル pol1 に関連付けられており、out2 の下では、node1 は別の BGP タイマー プロトコル pol2 に関連付けられています。。この場合、障害が発生します。

```
tn1
ctx1
out1
  ctx1
  node1
    protp pol1
out2
  ctx1
  node1
    protp pol2
```
このような障害が発生した場合は、設定を変更して、BGP タイマー ポリシー間の競合を削除 してください。

### **BFD** サポートの設定

BFD サポートを設定するには、次の項の手順を使用します。

### 双方向フォワーディング検出

双方向フォワーディング検出(BFD)を使用して、ピアリングルータの接続をサポートするよ うに設定された ACI ファブリック境界リーフ スイッチ間の転送パスのサブセカンド障害検出 時間を提供します。

BFD は、次のような場合に特に役立ちます。

- ルータ同士の間に直接的な接続がない場合に、レイヤ 2 デバイスまたはレイヤ 2 クラウド 経由でピアリング ルータが接続されているとき。転送パスに障害があっても、ピア ルー タにはそれがわからない可能性があります。プロトコルの制御に利用できるメカニズムは helloタイムアウトだけですが、タイムアウトまでには数十秒、さらには数分の時間がかか る場合があります。BFD では、障害を 1 秒未満で検出することが可能です。
- 信頼できる障害検出に非対応の物理メディア(共有イーサネットなど)経由でピアリング ルータが接続されているとき。この場合も、ルーティング プロトコルは、時間のかかる hello タイマーに頼るしかありません。
- 1 組のルータの間で多くのプロトコルが実行されているとき、各プロトコルは、独自のタ イムアウトでリンク障害を検出する独自の hello メカニズムを持っています。BFD は、す べてのプロトコルに均一のタイムアウトを指定し、それによってコンバージェンス時間の 一貫性を保ち、予測可能にします。

次に示す BFD の設定のガイドラインおよび制限事項に従ってください。

- APIC リリース 3.1 (1) 以降、リーフおよびスパイン スイッチ間の BFD は IS-IS のファブ リック インターフェイスでサポートされています。さらに、スパイン スイッチの BFD 機 能は、OSPF ルートとスタティック ルートでサポートされます。
- BFD は -EX および -FX ライン カード(または新しいバージョン)のモジュラ スパイン ス イッチでサポートされ、また BFD は Nexus 9364C 非モジュラ スパイン スイッチ(または 新しいバージョン)でサポートされます。
- VPC ピア間の BFD はサポートされません。
- APIC リリース 5.0(1) 以降、BFD マルチホップはリーフ スイッチでサポートされます。 BFD マルチホップ セッションが合計に含まれるようになったため、BFD セッションの最 大数は変更されません。
- APIC リリース 5.0(1) 以降、ACI は C ビット対応 BFD をサポートしています。BFD がコン トロール プレーンに依存しているかいないかは、受信する BFD パケットの C ビットに よって判別されます。
- ループバック アドレス ピアでの iBGP 上の BFD はサポートされません。
- インターフェイス ポリシーで BFD サブインターフェイス最適化を有効化できます。この フラグを1つのサブインターフェイスに立てることにより、その物理インターフェイス上 のすべてのサブインターフェイスの最適化が有効になります。
- BGP プレフィクス ピアの BFD はサポートされません。

Cisco ACI は IP フラグメンテーションをサポートしていません。したがって、外部ルータへの レイヤ 3 Outside (L3Out) 接続、または Inter-Pod Network (IPN) を介した マルチポッド 接続 を設定する場合は、インターフェイス MTU がリンクの両端で適切に設定されていることが推 奨されます。Cisco ACI、 Cisco NX-OS、Cisco IOS などの一部のプラットフォームでは、設定 可能な MTU 値はイーサネット ヘッダー (一致する IP MTU、14-18 イーサネット ヘッダー サイ ズを除く)を考慮していません。また、IOSXRなどの他のプラットフォームには、設定された MTU値にイーサネットヘッダーが含まれています。設定された値が9000の場合、CiscoACI、 Cisco NX-OS Cisco IOS の最大 IP パケット サイズは 9000 バイトになりますが、IOS-XR のタグ なしインターフェイスの最大 IP パケットサイズは 8986 バイトになります。 (注)

各プラットフォームの適切なMTU値については、それぞれの設定ガイドを参照してください。

CLI ベースのコマンドを使用して MTU をテストすることを強く推奨します。たとえば、Cisco NX-OS CLI で ping 1.1.1.1 df-bit packet-size 9000 source-interface ethernet 1/1 などの コマンドを使用します。

### **GUI** を使用してリーフ スイッチの **BFD** をグローバルに設定する

### 手順

ステップ **1** メニュー バーで、**[Fabric]** > **[Access Policies]** の順に選択します。

ステップ **2** ナビゲーション ペインで、ポリシー > スイッチ > **BFD**の順に展開します。 設定を双方向フォワーディング検出 (BFD) には、使用可能な 2 つの種類があります:

#### • BFD IPV4

• BFD IPV6

これらのBFD設定ごとに、デフォルトポリシーを使用するか、特定のスイッチ(またはスイッ チのセット) 用に新しいポリシーを作成できます。

デフォルトでは、APIC コントローラはシステムの起動時にデフォルトのポリシーを 作成します。これらのデフォルト ポリシーはグローバルなもので、双方向転送検出 (BFD)の設定ポリシーです。デフォルトグローバルポリシー内の属性は、作業ウィン ドウで設定できます。または、これらデフォルトのポリシーの値を変更することもで きます。ただし、いったんデフォルトのグローバルポリシーを変更すると、システム 全体(すべてのスイッチ)に影響することに注意してください。デフォルトではありま せんが、特定のスイッチ(またはスイッチの設定)の特定の設定を使用する場合は、次 の手順の説明に従って、スイッチのプロファイルを作成します。 (注)

- ステップ **3** 特定のグローバル BFD ポリシー(デフォルトではないもの)向けにスパイン スイッチ プロ ファイルを作成するには、[ナビゲーション(**Navigation**)]ペインで、**[**スイッチ(**Switches**)**]**> **[**リーフ スイッチ(**Leaf Switches**)**]** > **[**プロファイル(**Profiles**)**]**の順に展開します。 リーフ スイッチ **-** プロファイル(**Leaf Switches - Profiles**) 画面が [作業(**Work**)] ペインに表 示されます。
- ステップ **4** [作業(**Work**)] ペインの右側、アクション アイコンの下で、リーフ プロファイルの作成 (**Create Leaf Profile**) を選択します。 **[Create Leaf Profile]** ダイアログボックスが表示されます。
- ステップ **5 Create Leaf Profile** ダイアログボックスで、次の操作を実行します:
	- a) **Name** フィールドに、リーフ スイッチ プロファイルの名前を入力します
	- b) (任意)[説明(**Description**)] フィールドに、プロファイルの説明を入力します。
	- c) (任意)[リーフ セレクタ(**Leaf Selectors**)] ツールバーで、[**+**] をクリックします。
	- d) [名前(**Name**)](スイッチに名前を付けます)、[ブロック(**Blocks**)](スイッチを選択 します)、および [ポリシー グループ(**Policy Group**)]([アクセス スイッチ ポリシー グ ループの作成(**Create Access Switch Policy Group**)])に適切な値を入力します。 **Create Access Switch Policy Group** ダイアログボックスが表示されます。ここでは、ポリ シー グループの識別プロパティを指定できます。
- ステップ **6** (リーフセレクタを設定する場合)[アクセススイッチポリシーグループの作成(**CreateAccess Switch Policy Group**)] ダイアログ ボックスで次のアクションを実行します。
	- a) [Name] フィールドにポリシー グループの名前を入力します。
	- b) (任意)[説明(**Description**)] フィールドで、ポリシー グループの説明を入力します。
	- c) BFD ポリシー タイプ (**BFD IPV4 Policy** または **BFD IPV6 Policy**) を選択し、値 (**default** ま たは **Create BFD Global Ipv4 Policy**) を特定のスイッチまたはスイッチのセットに対して選 択します。
	- d) [更新(Update)] をクリックします。
- ステップ **7** [次へ(**Next**)] をクリックして [関連付け(**Associations**)] へ進みます。

(任意)[関連付け(Associations)] メニューで、リーフ プロファイルをリーフ インターフェ イス プロファイルおよびアクセス モジュール プロファイルに関連付けることができます。

**ステップ8** [完了 (Finish) ] をクリックします。

BFD グローバルポリシーを作成するもう 1 つの方法は、**BFD IPV4** または **BFD IPV6** のいずれ かを右クリックします (**Navigation** ウィンドウにあります)。

ステップ **9** 作成した BFD グローバル コンフィギュレーションを確認するには、[ナビゲーション (**Navigation**)] ペインで、**[**ポリシー(**Policies**)**]** > **[**スイッチ(**Switch**)**]** > **[BFD]** の順に展開 します。

### **GUI** を使用してスパイン スイッチで **BFD** のグローバル設定

#### 手順

- ステップ **1** メニュー バーで、**[Fabric]** > **[Access Policies]** の順に選択します。
- ステップ **2** [ナビゲーション(**Navigation**)] ペインで、**[**ポリシー(**Policies**)**]** > **[**スイッチ(**Switch**)**]** > **[BFD]**の順に展開します。
	- 設定を双方向フォワーディング検出 (BFD) には、使用可能な 2 つの種類があります:
		- BFD IPV4
		- BFD IPV6

これらのBFD設定ごとに、デフォルトポリシーを使用するか、特定のスイッチ(またはスイッ チのセット) 用に新しいポリシーを作成できます。

- デフォルトでは、APIC コントローラはシステムの起動時にデフォルトのポリシーを 作成します。これらのデフォルト ポリシーはグローバルなもので、双方向転送検出 (BFD)の設定ポリシーです。デフォルトグローバルポリシー内の属性は、作業ウィン ドウで設定できます。または、これらデフォルトのポリシーの値を変更することもで きます。ただし、いったんデフォルトのグローバルポリシーを変更すると、システム 全体(すべてのスイッチ)に影響することに注意してください。デフォルトではありま せんが、特定のスイッチ(またはスイッチの設定)の特定の設定を使用する場合は、次 の手順の説明に従って、スイッチのプロファイルを作成します。 (注)
- ステップ **3** 特定のグローバル BFD ポリシー(デフォルトではないもの)向けにスパイン スイッチ プロ ファイルを作成するには、[ナビゲーション(**Navigation**)]ペインで、**[**スイッチ(**Switches**)**]**> **[**スパイン スイッチ(**Spine Switches**)**]** > **[**プロファイル(**Profiles**)**]**の順に展開します。 スパイン スイッチ:プロファイル 画面が [作業(**Work**)] ペインに表示されます。
- ステップ **4** [作業(**Work**)] ペインの右側、アクション アイコンの下で、[スパイン プロファイルの作成 (**Create Spine Profile**)] を選択します。 **Create Spine Profile** ダイアログボックスが表示されます。
- ステップ **5 Create Spine Profile** ダイアログボックスで、次の操作を実行します:
	- a) **Name** フィールドに、スイッチ プロファイルの名前を入力します。
	- b) **Description**フィールドの隣にに、プロファイルの説明を入力します。(この手順は任意で す)。
	- c) (任意)[スパイン セレクタ(Spine Selectors)] ツールバーで、[+] をクリックします。
	- d) [名前(**Name**)](スイッチに名前を付けます)、[ブロック(**Blocks**)](スイッチを選択 します)、および [ポリシー グループ(**Policy Group**)]([スパイン スイッチ ポリシー グ ループの作成(**Create Spine Switch Policy Group**)])に適切な値を入力します。 スパイン スイッチ ポリシー グループの作成 ダイアログボックスはポリシー グループ id のプロパティを指定できますが表示されます。
- ステップ **6** (スパイン セレクタを設定する場合)[スパイン スイッチ ポリシー グループの作成(**Create Spine Switch Policy Group**)] ダイアログ ボックスで次のアクションを実行します。
- a) [Name] フィールドにポリシー グループの名前を入力します。
- b) (任意)[説明(**Description**)] フィールドで、ポリシー グループの説明を入力します。
- c) BFD ポリシー タイプ (**BFD IPV4 Policy** または **BFD IPV6 Policy**) を選択し、値 (**default** ま たは **Create BFD Global Ipv4 Policy**) を特定のスイッチまたはスイッチのセットに対して選 択します。
- d) [更新(Update)] をクリックします。
- ステップ **7** [次へ(**Next**)] をクリックして [関連付け(**Associations**)] へ進みます。

(任意)[関連付け(Associations)] メニューで、スパイン プロファイルをスパイン インター フェイス プロファイルに関連付けることができます。

**ステップ8** [完了 (Finish) 1をクリックします。

BFD グローバルポリシーを作成するもう 1 つの方法は、**BFD IPV4** または **BFD IPV6** のいずれ かを右クリックします (**Navigation** ウィンドウにあります)。

ステップ **9** 作成した BFD グローバル コンフィギュレーションを確認するには、[ナビゲーション (**Navigation**)] ペインで、**[**ポリシー(**Policies**)**]** > **[**スイッチ(**Switch**)**]** > **[BFD]** の順に展開 します。

### **GUI** を使用した **BFD** インターフェイスのオーバーライドの設定

明示的な双方向フォワーディング検出 (BFD) を設定できる、3 つのサポート対象のインター フェイス(ルーテッド L3 インターフェイス、外部インターフェイス SVI とルーテッド サブイ ンターフェイス)があります。グローバルコンフィギュレーションを使用しないで、さらに特 定のインターフェイスの明示的な設定をしたい場合、特定のスイッチまたは一連のすべてのイ ンターフェイスに適用される独自のグローバルコンフィギュレーションを作成できます。特定 のインターフェイス上の特定のスイッチの粒度がさらに必要な場合、このインターフェイス オーバーライド設定を使用する必要があります。

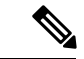

BFD インターフェイス ポリシーが親ルーテッド インターフェイスに設定されている場合、デ フォルトでは、親インターフェイスと同じアドレス ファミリを持つすべてのルーテッド サブ インターフェイスがこのポリシーを継承します。継承された設定のいずれかを上書きする必要 がある場合は、サブインターフェイスで明示的な BFD インターフェイス ポリシーを設定しま す。 (注)

#### 始める前に

テナントはすでに作成されています。

### 手順

ステップ **1** メニュー バーで、 **Tenant** を選択します。

- ステップ **2** [ナビゲーション(**Navigation**)] ペイン (クイック スタートの下)、作成したテナント **[***Tenant\_name* **]** > **[**ネットワー キング(**Networking**)**]** > **[L3Outs]**を展開します。
- ステップ **3** [**L3Outs**] を右クリックし、[**L3Out** の作成(**Create L3Out**)] を選択します。 [L3Out の作成 (Create L3Out)] ウィザードが表示されます。
- ステップ **4** [L3Out の作成(Create L3Out)] ウィザードの [識別(Identity)] ウィンドウに必要な情報を入 力します。
	- a) [名前 (Name) ]、[VRF]、および [L3 ドメイン (L3 Domain) ] フィールドに必要な情報を 入力します。
	- b) ルーティング プロトコルのチェック ボックスがある領域で、[BGP] を選択します。
	- c) [次(**Next**)] をクリックして [ノードとインターフェイス(**Nodes and Interfaces**)] ウィン ドウに移動します。
- ステップ 5 [L3Outの作成 (Create L3Out) 1ウィザードの「ノードとインターフェイス (Nodes and Interfaces) 1 ウィンドウに必要な情報を入力します。
	- a) [レイヤ 3 (Layer 3) ] 領域で、[ルーテッド (Routed) ] を選択します。
	- b) [ノード **ID**(**Node ID**)] フィールドのドロップダウン メニューで、L3Out のノードを選択 します。

これらの例のトポロジでは、ノード 103 を使用します。

- c) [Router ID] フィールドに、ルータ ID を入力します。
- d) (任意) 必要に応じて、ループバック アドレスに別の IP アドレスを設定できます。

**[**ルータ **ID**(**Router ID**)**]** フィールドに入力したエントリと同じ内容が **[**ループバック ア ドレス(**Loopback Address**)**]** フィールドに自動で入力されます。これは以前のビルドで の **[**ループバック アドレスのルータ **ID** の使用(**Use Router ID for Loopback Address**)**]** と 同等です。ループバック アドレスにルータ ID を使用しない場合は、ループバック アドレ スに別の IP アドレスを入力します。または、ループバック アドレスにルータ ID を使用し ない場合は、このフィールドを空のままにします。

e) [ノードとインターフェイス(Nodes and Interfaces)]ウィンドウに追加の必要な情報を入力 します。

このウィンドウに表示されるフィールドは、[レイヤ3 (Layer3) ]および[レイヤ2 (Layer 2) ] 領域で選択したオプションによって異なります。

f) [ノードとインターフェイス(Nodes and Interfaces)]ウィンドウで残りの追加の情報を入力 したら、[次へ(Next)] をクリックします。

[プロトコル(**Protocols**)] ウィンドウが表示されます。

- ステップ **6** [L3Outの作成(Create L3Out)]ウィザードの[プロトコル(Protocols)]ウィンドウに必要な情 報を入力します。
	- a) [BGP ループバック ポリシー(BGP Loopback Policies)] および [BGP インターフェイス ポ リシー (BGP Interface Policies) 1領域で、次の情報を入力します。

• ピア アドレス(**Peer Address**):ピア IP アドレスを入力します

- **EBGP Multihop TTL**(**EBGP** マルチホップ **TTL**):接続の存続可能時間(TTL)を入 力します。範囲は 1 〜 255 ホップです。ゼロの場合、TTL は指定されません。デフォ ルトは 0 です。
- リモート **ASN**(**Remote ASN**):ネイバー自律システムを固有に識別する番号を入力 します。自律システム番号は、1 〜 4294967295 のプレーン形式で 4 バイトにすること ができます。
	- (注) ACI は asdot または asdot + 形式の AS 番号をサポートしていません。
- b) [**OSPF**]領域で、デフォルトOSPFポリシー、以前に作成したOSPFポリシー、または[**OSPF** インターフェイス ポリシーの作成(**Create OSPF Interface Policy**)] を選択します。
- c) **[**次へ(**Next**)**]** をクリックします。

[外部 **EPG**(**External EPG**)] ウィンドウが表示されます。

- **ステップ 7** [L3Out の作成(Create L3Out)] ウィザードで [外部 EPG(External EPG)] ウィンドウに必要な 情報を入力します。
	- a) **Name** フィールドに、外部ネットワークの名前を入力します。
	- b) [提供済みコントラクト(**Provided Contract**)] フィールドで、提供済みコントラクトの名 前を入力します。
	- c) [消費済みコントラクト(**Consumed Contract**)] フィールドで、消費済みコントラクトの 名前を入力します。
	- d) [すべての外部ネットワークのデフォルトEPG(Default EPG for all external network)]フィー ルドで、この L3Out 接続からのすべての中継ルートをアドバタイズしない場合はオフにし ます。

このボックスをオフにすると、[サブネット(Subnets)]領域が表示されます。次の手順に 従って、必要なサブネットとコントロールを指定します。

- e) [完了(Finish)] をクリックして、[L3Out の作成(Create L3Out)] ウィザードに必要な設 定の入力を完了させます。
- ステップ **8 [**テナント(**Tenants**)**]** > **[***tenant\_name***]** > **[**ネットワーキング(**Networking**)**]** > **[L3Outs]** > **[***L3Out\_name***]** > **[**論理ノードプロファイル(**Logical Node Profiles**)**]** > **[***logical\_node\_profile\_name***]** > **[**論理インターフェイス プロファイル(**Logical Interface Profiles**)**]** > **[***logical\_interface\_profile\_name***]** の順に移動します。
- ステップ **9** [論理インターフェイスプロファイル(LogicalInterfaceProfile)]ウィンドウで、[BFDインター フェイス プロファイルの作成(Create BFD Interface Profile)] フィールドまで下にスクロール し、このフィールドの横にあるボックスをオンにします。
- ステップ **10** [**BFD** インターフェイス プロファイルの作成(**Create BFD Interface Profile**)] ウィンドウで、 BFD の詳細を入力します。
	- 認証タイプ フィールドで、選択 **No authentication** または キー **SHA1** 。
		- 認証 (SHA1 のキーを選択) により、入力を選択すると、 認証キー **ID** を入力してくださ い、の認証キーを (パスワード)、再次を入力して、パスワードを確認 キーの確認 。

• [**BFD** インターフェイス ポリシー(**BFD Interface Policy**)] フィールドで、[一般的な**/**デ **フォルト (common/default)** 1設定(デフォルトBFDポリシー) のいずれかを選択、また は、[**BFD** インターフェイス ポリシーの作成(**Create BFD Interface Policy**)] を選択する ことによって自分の BFD ポリシーを作成します。

選択した場合 **BFD** インターフェイス ポリシーの作成 、 **BFD** インターフェイス ポリシー の作成 BFD インターフェイス ポリシーの値を定義するダイアログボックスが表示されま す。

- ステップ **11** [Submit] をクリックします。
- ステップ **12** 設定したインターフェイス レベルの BFD ポリシーを確認するには、**[**ポリシー(**Policies**)**]** > **[**プロトコル(**Protocol**)**]** > **[BFD]** に移動します。

### **GUI** を使用して **BFD** コンシューマ プロトコルを設定する

この手順では、BFD機能の消費者であるコンシューマプロトコル(OSPF、BGP、EIGRP、スタ ティック ルート、および IS-IS) での双方向フォワーディング検出 (BFD) を有効にする方法を 説明します。これらのプロトコルで BFD を使用するには、それらのフラグを有効にする必要 があります。

#### 始める前に

テナントはすでに作成されています。

### 手順

- ステップ **1** [L3Out の作成(Create L3Out)] ウィザードを使用して L3Out を作成します。
- ステップ **2** メニュー バーで、**[**テナント(**Tenant**)**]**を選択します。
- ステップ **3** BGP プロトコルの BFD を設定するには、[ナビゲーション(**Navigation**)] ペイン(Quick Start の下)で、作成したテナント、**[***Tenant\_name***]** > **[**ポリシー(**Policies**)**]** > **[**プロトコル (**Protocol**)**]** > **[BGP]** > **[BGP** ピア プレフィックス(**BGP Peer Prefix**)**]** を展開します。
- ステップ **4 Work** ウィンドウの右側の **[ACTIONS]** の下で、**[Create BGP Peer Prefix Policy]** を選択します。 **[Create BGP Peer Prefix Policy]** ダイアログボックスが表示されます。
	- 左のナビゲーション ウィンドウで **[BGP Peer Prefix]** を右クリックして **[Create BGP Peer Prefix]** を選択し、ポリシーを作成することもできます。 (注)
- ステップ **5 [Name]**フィールドに名前を入力し、残りのフィールドに値を入力してBGPピアプレフィック ス ポリシーを定義します。

これらの 4 つのコンシューマ プロトコルは、左側のナビゲーション ペインの **[**テナント (**Tenant**)**]** > **[**ポリシー(**Policies**)**]** > **[**プロトコル(**Protocol**)**]** の下にあります。 (注)

- ステップ **6 [**送信(**Submit**)**]** をクリックします。` 作成した BGP ピア プレフィックス ポリシーは、左のナビゲーション ウィンドウの **[BGP Peer Prefix]** の下に表示されます。
- ステップ **7 [**テナント(**Tenants**)**]** > **[***tenant\_name***]** > **[**ネットワーキング(**Networking**)**]** > **[L3Outs]** > **[***L3Out\_name***]** > **[**論理ノードプロファイル(**Logical Node Profiles**)**]** > **[***logical\_node\_profile\_name***]** > **[**論理インターフェイス プロファイル(**Logical Interface Profiles**)**]** > **[***logical\_interface\_profile\_name***]** > **[BGP** ピア接続プロファイル(**BGP Peer Connectivity Profile**)**]** の順に移動します。
- ステップ **8** [BGP ピア接続プロファイル(BGP Peer Connectivity Profile)] ウィンドウで、[BGP ピア プレ フィックス ポリシー(BGP Peer Prefix Policy)] フィールドまでスクロールし、作成した BGP ピア プレフィックス ポリシーを選択します。
- ステップ **9** [ピア制御(**Peer Controls**)] フィールドで、[双方向フォワーディング検出(**Bidirectional Forwarding Detection**)] を選択して BGP コンシューマ プロトコルの BFD を有効にします(ま たはオフにして BFD を無効にします)。
- ステップ **10** OSPF プロトコルの BFD を設定するには、[ナビゲーション(**Navigation**)] ペインで、**[**ポリ シー(**Policies**)**]** > **[**プロトコル(**Protocol**)**]** > **[OSPF]** > **[OSPF** インターフェイス(**OSPF Interface**)**]** に移動します。
- ステップ **11 Work** ウィンドウの右側の、**[ACTIONS]** の下で、**[Create OSPF Interface Policy]** を選択しま す。

**[Create OSPF Interface Policy]** ダイアログボックスが表示されます。

- 左のナビゲーション ウィンドウで **[OSPF Interface]** を右クリックして **[Create OSPF Interface Policy**] を選択し、ポリシーを作成することもできます。 (注)
- ステップ **12 [Name]** フィールドに名前を入力し、残りのフィールドに値を入力して OSPF インターフェイ ス ポリシーを定義します。
- ステップ **13** このダイアログボックスの**[InterfaceControls]**セクションでは、BFDの有効と無効を切り替え ることができます。有効にするには、図のように、**[BFD]** の隣のボックスをオンにして OSPF コンシューマ プロトコルにフラグを追加します (またはボックスをオフにして BFD を無効に します)。
- ステップ **14 [**送信(**Submit**)**]** をクリックします。`
- ステップ **15** EIGRP プロトコルの BFD を設定するには、[ナビゲーション(**Navigation**)] ペインで、 **[***tenant\_name***]** > **[**ポリシー(**Policies**)**]** > **[**プロトコル(**Protocol**)**]** > **[EIGRP]** > **[EIGRP** イン ターフェイス(**EIGRP Interface**)**]** に移動します。
- ステップ **16 Work** ウィンドウの右側の、**[ACTIONS]** の下で、**[Create EIGRP Interface Policy]** を選択しま す。

**[Create EIGRP Interface Policy]** ダイアログボックスが表示されます。

- 左のナビゲーションウィンドウで**[EIGRP Interface]**を右クリックして**[CreateEIGRP Interface Policy**] を選択し、ポリシーを作成することもできます。 (注)
- ステップ **17 [Name]** フィールドに名前を入力し、残りのフィールドに値を入力して OSPF インターフェイ ス ポリシーを定義します。
- ステップ **18** このダイアログボックスの **[ControlState**] セクションでは、BFD の有効と無効を切り替えるこ とができます。有効にするには、図のように、**[BFD]** の隣のボックスをオンにして EIGRP コ ンシューマ プロトコルにフラグを追加します (またはボックスをオフにして BFD を無効にし ます)。
- ステップ **19 [**送信(**Submit**)**]** をクリックします。`
- ステップ **20** スタティック ルート プロトコルで BFD を設定するには、[ナビゲーション(**Navigation**)] ペ インで **[**ネットワーキング(**Networking**)**]** > **[L3Outs]** > **[** *L3Out\_name***]** > **[**設定済みのノード( **Configured Nodes**)**]** に戻り、設定済みのノードをクリックして [ノード関連付け(**Node Association**)] ウィンドウを表示します。
- ステップ **21 [Static Routes]** セクションで、[**+**] (展開) ボタンをクリックします。 **[Create Static Route]** ダイアログボックスが表示されます。このセクションで、必要なフィー ルドの値を入力します。
- ステップ **22 [Route Control]** の隣で、**[BFD]** の隣のボックスをオンにして有効にします (または、無効にす る場合にはオフにします)。
- ステップ **23 [**送信(**Submit**)**]** をクリックします。`
- ステップ **24** IS-IS プロトコルの BFD を設定するには、[ナビゲーション(**Navigation**)] ペインで **[**ファブ リック(**Fabric**)**]** > **[**ファブリック ポリシー(**Fabric Policies**)**]** > **[**ポリシー(**Policies**)**]** > **[**イ ンターフェイス(**Interface**)**]** > **[L3** インターフェイス(**L3 Interface**)**]** に移動します。
- ステップ **25 Work** ウィンドウの右側の、**[ACTIONS]** の下で、**[Create L3 Interface Policy]** を選択します。 **[Create L3 Interface Policy]** ダイアログボックスが表示されます。
	- 左のナビゲーション ウィンドウで **[L3 Interface]** を右クリックして **[Create EIGRP Interface Policy**] を選択し、ポリシーを作成することもできます。 (注)
- ステップ **26 [Name]** フィールドに名前を入力し、残りのフィールドに値を入力して L3 インターフェイス ポリシーを定義します。
- ステップ 27 BFD ISIS ポリシーを有効にするには、[BFD ISIS ポリシー設定 (BFD ISIS Policy Configuration) ] フィールドで [有効化(**enabled**)] をクリックします。
- ステップ **28** [送信(Submit)] をクリックします。

### **BFD** マルチホップ

BFDマルチホップでは、複数ホップ(最大255ホップ)の宛先に対する1秒未満の転送障害検 出が可能になります。リリース 5.0(1) 以降、APIC は IPv4 の BFD マルチホップおよび IPv6 の BFD マルチホップを、RFC5883 に準拠してサポートします。BFD マルチホップ セッション は、固有のソースと宛先アドレス ペア間で設定されます。BFD マルチホップ セッションは、 シングルホップ BFD セッションの場合、インターフェイスではなく、送信元と宛先の間で作 成されます。

BFD マルチホップは TTL フィールドを BGP によってサポートされる最大制限に設定し、受信 時に値のチェックを行いません。ACIリーフは、BFDマルチホップパケットが通過できるホッ プ数には影響しませんが、ホップ数は 255 に制限されます。

#### **BFD** マルチホップの注意事項と制約事項

- BFDマルチホップのデフォルトおよび最小送信/受信インターバル タイマーは 250 ミリ秒 です。
- デフォルトの最小検出乗数は 3 です。
- エコー モードは BFD マルチホップではサポートされません。

### **BFD** マルチホップ ポリシーの設定

ポリシーの目的に応じて、GUI の複数の場所で BFD マルチホップ ポリシーを設定できます。

•グローバル ポリシー:デフォルトでは、APIC コントローラはシステムの起動時にデフォ ルトのポリシーを作成します。これらのデフォルト ポリシーは、グローバル BFD マルチ ホップ設定ポリシーです。デフォルト グローバル ポリシー内の属性は、[作業(Work)] ペインで設定できます。または、これらデフォルトのポリシーの値を変更することもでき ます。ただし、いったんデフォルトのグローバル ポリシーを変更すると、システム全体 (すべてのスイッチ)に影響が及びます。デフォルトではありませんが、特定のスイッチま たはスイッチのセットの特定の設定を使用する場合は、スイッチプロファイルを作成し、 そのスイッチ プロファイル内で BFD マルチホップの値を変更します。

次の GUI の場所で、IPv4 または IPv6 のグローバル BFD マルチホップ設定ポリシーを作成 または変更できます。

- [ファブリック(Fabric)] > [アクセス ポリシー(Access Policies)] > [ポリシー (Policies)] > [スイッチ(Switch)] > [BFD マルチホップ(BFD Multihop)] > [BFD マルチホップ IPv4(BFD Multihop IPv4)]:[BFD グローバル IPv4 MH ポリシーの作成 (Create BFD Global IPv4 MH Policy)] を右クリックして選択します。
- [ファブリック(Fabric)] > [アクセス ポリシー(Access Policies)] > [ポリシー (Policies)] > [スイッチ(Switch)] > [BFD マルチホップ(BFD Multihop)] > [BFD マルチホップ IPv6(BFD Multihop IPv6)]:[BFD グローバル IPv6 MH ポリシーの作成 (Create BFD Global IPv6 MH Policy)] を右クリックして選択します。
- ノードポリシー:BFDマルチホップノードポリシーは、ノードプロファイルの下のイン ターフェイスに適用されます。
	- この GUI の場所で BFD マルチホップ ノード ポリシーを作成または変更できます。
		- [テナント(Tenants)] > [テナント(tenant)] > [ポリシー(Policies)] > [プロトコル (Protocol)] > [BFD マルチホップ(BFD Multihop)] > [ノード ポリシー(Node Policies)]:[BFD マルチホップ ノード ポリシーの作成(Create BFD Multihop Node Policy)] を右クリックして選択します。
- インターフェイス ポリシー:BFD マルチホップ インターフェイス ポリシーは、インター フェイス プロファイルの下のインターフェイスに適用されます。

この GUI の場所で BFD マルチホップ インターフェイス ポリシーを作成または変更できま す。

- [テナント(Tenants)] > [テナント(tenant)] > [ポリシー(Policies)] > [プロトコル (Protocol)] > [BFD マルチホップ(BFD Multihop)] > [インターフェイス ポリシー (InterfacePolicies)]:[BFDマルチホップインターフェイスポリシーの作成(Create BFD Multihop Interface Policy)] を右クリックして選択します。
- グローバルポリシーの上書き:デフォルトのグローバル設定を使用せず、特定のインター フェイスで明示的な設定を行う場合は、独自のグローバル設定を作成できます。この設定 は、特定のスイッチまたはスイッチセットのすべてのインターフェイスに適用されます。 特定のインターフェイス上の特定のスイッチの粒度がさらに必要な場合、このインター フェイス オーバーライド設定を使用する必要があります。

次の GUI ロケーションで、ノード プロファイルまたはインターフェイス プロファイルの BFD マルチホップ オーバーライド ポリシーを作成または変更できます。

- [テナント (Tenants) ] > [テナント(tenant)] > [ネットワーキング(Networking)] > [L3Outs] > [l3out] > [論理ノードプロファイル (Logical Node Profiles)] > [logical node profile]: [BFDインターフェイスプロトコルプロファイルの作成(Create BFD Interface Protocol Profile) | を右クリックして選択し、BFD マルチホップ ノード ポリシーを指定します。
- [テナント(Tenants)] > [テナント(tenant)] > [ネットワーキング(Networking)] > [L3Outs] > [l3out] > [論理ノードプロファイル (Logical Node Profiles)] > [logical node profile] > [論理インターフェイスプロファイル (Logical Interface Profiles)] > [logical\_interface\_profile]: [MH-BFD インターフェイス プロトコル プロファイルの 作成(Create MH-BFD Interface Protocol Profile) 1を右クリックして選択し、BFD マル チホップ インターフェイス ポリシーを指定します。
- •[テナント(Tenants)] > [インフラ(infra)] > [ネットワーキング(Networking)] > [SR-MPLS Infra L3Outs] > [l3out] > [論理ノード プロファイル(Logical Node Profiles)] >[logical\_node\_profile] > [論理インターフェイスプロファイル (Logical Interface Profiles)] > [logical\_interface\_profile]: [MH-BFD インターフェイス プロトコル プロ ファイルの作成(Create MH-BFD Interface Protocol Profile) 1を右クリックして選択し、 BFD マルチホップ インターフェイス ポリシーを指定します。

#### 手順

- ステップ **1** BFD マルチホップ ポリシーを作成または設定する GUI の場所に移動します。
- ステップ **2** 既存のプロファイルまたはポリシーを編集するか、ダイアログボックスを起動して新しいプロ ファイルを作成します。
- ステップ **3** プロファイルで、BFD マルチホップ セッションの [認証タイプ(Authentication Type)] を選択 します。

認証なしまたは SHA-1 認証を要求するように選択できます。

ステップ **4** 新しいポリシーを作成する場合は、ダイアログ ボックスで設定を行います。 a) ポリシーの [名前(**Name**)] を入力します。

- b) [管理状態(Admin State)] を [有効(Enabled)] に設定します。
- c) [検出乗数(Detection Multiplier)] の値を設定します。

セッションがダウンしたとBFDが宣言する前に失われた可能性のある連続するパケットの 最小数を指定します。範囲は 1 ~ 50 パケットです。デフォルトは 3 です。

d) [最小送信間隔 (Minimum Transit Interval) ] の値を設定します。

送信されるパケットの最小間隔時間。指定できる範囲は 250 ~ 999 ミリ秒です。デフォル トは 250 です。

e) 「最大受信間隔 (Maximum Receive Interval) 1の値を設定します。

受信されたパケットの最大インターバル時間。指定できる範囲は 250 ~ 999 ミリ秒です。 デフォルトは 250 です。

f) [送信(Submit)] をクリックします。

# <span id="page-37-0"></span>**OSPF** 外部ルーテッド ネットワーク

OSPF 外部ルーテッド ネットワークを設定するには、次の項の手順を使用します。

### **OSPF** レイヤ **3 Outside** 接続

OSPF レイヤ 3 Outside 接続は、標準または NSSA エリアです。バックボーン (エリア 0) エリ アも、OSPF レイヤ 3 Outside 接続エリアとしてサポートされます。ACI は、IPv4 の OSPFv2 と IPv6のOSPFv3の両方をサポートします。OSPFレイヤ3Outsideを作成するときに、OSPFバー ジョンを設定する必要はありません。インターフェイス プロファイル設定(IPv4 または IPv6 アドレッシング)に基づいて、正しい OSPF プロセスが自動的に作成されます。IPv4 と IPv6 の両方のプロトコルが同じインターフェイス(デュアル スタック)でサポートされますが、2 つの個別インターフェイス プロファイルを作成する必要があります。

レイヤ 3 Outside 接続は、ルーテッド インターフェイス、ルーテッド サブインターフェイス、 および SVI でサポートされます。SVI は、L2 と L3 両方のトラフィックで物理接続を共有する 必要がある場合に使用されます。SVI は、ポート、ポート チャネル、VPC ポート チャネルで サポートされます。

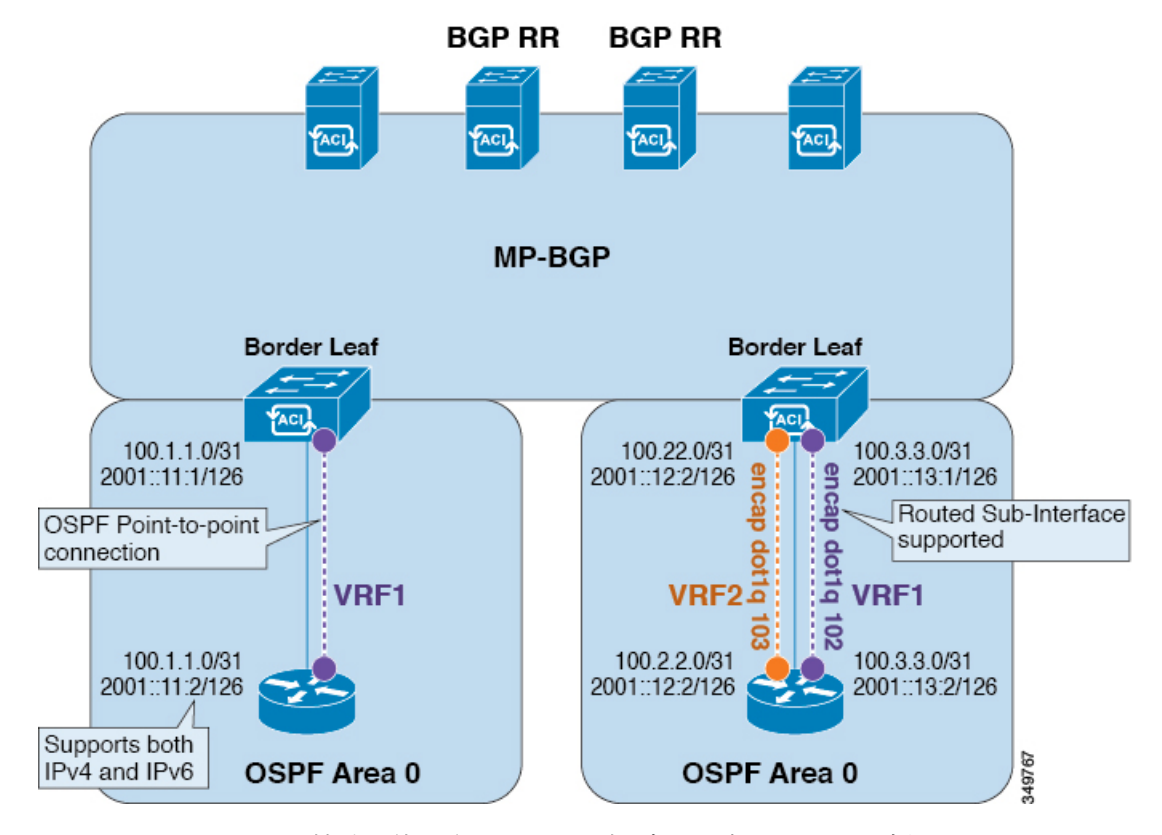

図 **2 : OSPF** レイヤ **3 Out** 接続

SVI がレイヤ 3 Outside 接続に使用されると、外部ブリッジ ドメインが境界リーフ スイッチに 作成されます。外部ブリッジ ドメインは、ACI ファブリック上の 2 つの VPC スイッチ間の接 続を可能にします。これにより、両方の VPC スイッチが、相互の、および外部 OSPF デバイ スとの OSPF 隣接関係を確立できます。

ブロードキャストネットワークでOSPFを実行する場合、障害が発生したネイバーを検出する 時間は dead 間隔(デフォルトは 40秒)です。障害が発生した後でネイバー隣接関係を再確立 する場合にも、代表ルータ(DR)の選定が原因で時間がかかる可能性があります。

1 つの VPC ノードへのリンクまたはポート チャネルに障害が発生しても、OSPF 隣接関係がダ ウンすることはありません。OSPF隣接関係は、その他のVPCノードを介してアクセスできる 外部 BD によりアップ状態を維持することができます。 (注)

## **GUI** を使用した管理テナントの **OSPF L3Out** の作成

• ルータIDと論理インターフェイスプロファイルのIPアドレスが異なっていて重複してい ないことを確認します。

- 次の手順は、管理テナントの OSPF L3Out を作成するためのものです。テナントの OSPF L3Out を作成するには、テナントを選択し、テナント用の VRF を作成する必要がありま す。
- 詳細については、『*Cisco APIC and Transit Routing*』を参照してください。

#### 手順

- ステップ **1** メニュー バーで、**[Tenants]** > **[mgmt]** の順に選択します。
- ステップ **2 [**ナビゲーション(**Navigation**)**]** ペインで、**[**ネットワーキング(**Networking**)**]** > **[L3Outs]** を 展開します。
- ステップ **3 [L3Outs]** を右クリックし、**[L3Out** の作成(**Create L3Out**)**]** をクリックします。

**[L3Out** の作成(**Create L3Out**)**]** ウィザードが表示されます。

- ステップ **4 [L3Out** の作成(**Create L3Out**)**]** ウィザードの **[**識別(**Identity**)**]** ウィンドウで、次の操作を 実行します
	- a) [Name] フィールドに、名前 (RtdOut) を入力します。
	- b) [VRF] フィールドのドロップダウン リストから、VRF(inb)を選択します。

(注) このステップでは、ルーテッド Outside をインバンド VRF に関連付けます。

- c) **[L3**ドメイン(**L3Domain**)**]**ドロップダウンリストから、適切なドメインを選択します。
- d) [OSPF] チェックボックスをオンにします。
- e) [OSPF Area ID] フィールドに、エリア ID を入力します。
- f) [OSPF Area Control] フィールドで、適切なチェックボックスをオンにします。
- g) [OSPF Area Type] フィールドで、適切なエリア タイプを選択します。
- h) [OSPF Area Cost] フィールドで、適切な値を選択します。
- i) **[**次へ(**Next**)**]** をクリックします。

**[**ノードとインターフェイス(**Nodes and Interfaces**)**]** ウィンドウが表示されます。

#### ステップ **5 [**ノードとインターフェイス(**Nodes andInterfaces**)**]** ウィンドウで、次の操作を実行します。

- a) **[**デフォルトの使用(**Use Defaults**)**]** ボックスをオフにします。 これにより、**[**ノード プロファイル名(**Node Profile Name**)**]** フィールドを編集できま す。
- b) **[**ノードプロファイル名(**Node Profile Name**)**]**フィールドに、ノードプロファイルの名 前を入力します(borderLeaf)。
- c) [Node ID] フィールドで、ドロップダウン リストから、最初のノードを選択します (leaf1)。
- d) [Router ID] フィールドに、一意のルータ ID を入力します。
- e) ループバック アドレスにルータ ID を使用しない場合は、**[**ループバック アドレス (**LoopbackAddress**)**]**フィールドで別のIPアドレスを使用するか、空のままにします。
- **[**ルータ **ID**(**Router ID**)**]** フィールドに入力したエントリと同じ内容が **[**ループ バック アドレス(**Loopback Address**)**]** フィールドに自動で入力されます。こ れは以前のビルドでの **[**ループバック アドレスのルータ **ID** の使用(**Use Router IDforLoopbackAddress**)**]**と同等です。ループバックアドレスにルータIDを使 用しない場合は、別のIPアドレスを使用するか、このフィールドを空のままに します。 (注)
- f) 必要に応じて、このノードの **[**インターフェイス(**Interface**)**]**、**[IP** アドレス(**IP Address**)**]**、**[**インターフェイス プロファイル名(**Interface Profile Name**)**]**、および **[MTU]** フィールドに適切な情報を入力します。
- g) **[**ノード(**Nodes**)**]** フィールドで、**[+]** アイコンをクリックして、別のノードの 2 番目の フィールド セットを追加します。

(注) 2 つ目のノード ID を追加します。

- h) [Node ID] フィールドで、ドロップダウン リストから、最初のノードを選択します  $\text{(leaf1)}$
- i) [Router ID] フィールドに、一意のルータ ID を入力します。
- j) ループバック アドレスにルータ ID を使用しない場合は、**[**ループバック アドレス (**LoopbackAddress**)**]**フィールドで別のIPアドレスを使用するか、空のままにします。
	- **[**ルータ **ID**(**Router ID**)**]** フィールドに入力したエントリと同じ内容が **[**ループ バック アドレス(**Loopback Address**)**]** フィールドに自動で入力されます。こ れは以前のビルドでの **[**ループバック アドレスのルータ **ID** の使用(**Use Router IDforLoopbackAddress**)**]**と同等です。ループバックアドレスにルータIDを使 用しない場合は、別のIPアドレスを使用するか、このフィールドを空のままに します。 (注)
- k) 必要に応じて、このノードの **[**インターフェイス(**Interface**)**]**、**[IP** アドレス(**IP Address**)**]**、**[**インターフェイス プロファイル名(**Interface Profile Name**)**]**、および **[MTU]** フィールドに適切な情報を入力します。
- l) **[**次へ(**Next**)**]** をクリックします。

**[**プロトコル(**Protocols**)**]** ウィンドウが表示されます。

ステップ **6 [**プロトコル(**Protocols**)**]**ウィンドウの**[**ポリシー(**Policy**)**]**領域で、**[**デフォルト(**default**)**]** をクリックし、**[**次(**Next**)**]** をクリックします。

**[**外部 **EPG**(**External EPG**)**]** ウィンドウが表示されます。

- ステップ **7 [**外部 **EPG**(**External EPG**)**]** ウィンドウで次のアクションを実行します。
	- a) [Name] フィールドに、外部ネットワークの名前 (extMgmt) を入力します。
	- b) **[**すべての外部ネットワークのデフォルト **EPG**(**Default EPG for all external network**)**]** フィールドをオフにします。

**[**サブネット(**Subnets**)**]** 領域が表示されます。

- c) **[+]** をクリックして **[**サブネットの作成(**Create Subnet**)**]** ダイアログ ボックスにアクセス します。
- d) **[**サブネットの作成(**CreateSubnet**)**]**ダイアログボックスで、**[IP**アドレス(**IP address**)**]** フィールドに、サブネットの IP アドレスとマスクを入力します。
- e) [Scope]フィールドで、目的のチェックボックスをオンにします。[OK]をクリックします。
- f) **[**外部 **EPG**(**External EPG**)**]** ダイアログ ボックスで、**[**完了(**Finish**)**]** をクリックしま す。
	- **[**作業(**Work**)**]** ペインの **[L3Outs]** 領域に、[L3Out] アイコン(RtdOut)が表示さ れます。 (注)

# <span id="page-41-0"></span>**EIGRP** 外部ルーテッド ネットワーク

EIGRP 外部ルーテッド ネットワークを設定するには、次の項の手順を使用します。

### **EIGRP** レイヤ **3 Outside** 接続について

この例は、Cisco APICを使用して、拡張内部ゲートウェイルーティングプロトコル (EIGRP) を設定する方法を示しています。次の情報は、EIGRP を設定するときに適用されます:

- テナント、VRF、およびブリッジ ドメインがすでに作成されている必要があります。
- レイヤ 3 外部テナント ネットワークがすでに設定されている必要があります。
- 外部ルーテッドのルート制御プロファイルがすでに設定されている必要があります。
- EIGRP VRF ポリシーは EIGRP ファミリ コンテキスト ポリシーと同じです。
- EIGRP はエクスポート ルート制御プロファイルをサポートしています。ルート制御に関 する設定はすべてのプロトコルで共通です。

サブネット ルートをネットワーク レベルのルートへ自動的に要約するよう(ルート要約)、 EIGRP を設定できます。たとえば、192.31.7.0 のサブネットが設定されているインターフェイ ス上で、サブネット 131.108.1.0 が 131.108.0.0 としてアドバタイズされるように設定すること ができます。自動集約は、EIGRP プロセスに設定されているネットワーク ルータ設定コマン ドが2つまたはそれ以上ある場合に実行されます。デフォルトでは、この機能は有効です。詳 細については、「*Route Summarization*」を参照してください。

### **EIGRP** プロトコルのサポート

EIGRPプロトコルは、Cisco Application Centric Infrastructure (ACI) ファブリック内の他のルー ティング プロトコルと同様にモデル化されています。

#### サポートされる機能

サポートされる機能は次のとおりです。

- IPv4 および IPv6 ルーティング
- •各アドレス ファミリの仮想ルーティングおよび転送(VRF)とインターフェイスの制御
- ノード間の OSPF による再配布
- VRF ごとのデフォルト ルート リーク ポリシー
- パッシブ インターフェイスおよびスプリット ホライズンのサポート
- エクスポートされたルートにタグを設定するためのルート マップ制御
- EIGRP インターフェイス ポリシーの帯域幅および遅延設定オプション
- 認証サポート

### サポートされない機能

次の機能はサポートされていません。

- スタブ ルーティング
- BGP 接続に使用される EIGRP
- 同じノード上の複数の EIGRP L3extOut
- インターフェイスごとの集約(EIGRPサマリーポリシーは、L3Outで設定されたすべての インターフェイスに適用されます)
- インターフェイスごとのインポートおよびエクスポート用配布リスト

#### **EIGRP** 機能のカテゴリ

EIGRP の機能は、次のように大きく分類できます。

- プロトコル ポリシー
- L3extOut の設定
- インターフェイス設定
- ルート マップ サポート
- デフォルト ルート サポート
- 中継サポート

#### **EIGRP** をサポートしているプライマリ管理対象オブジェクト

次のプライマリ管理対象オブジェクトは、EIGRP サポートを提供します。

- .**EIGRP** アドレス ファミリ コンテキスト ポリシー eigrpCtxAfPol:fvTenant(テナント/プ ロトコル)で設定されているアドレス ファミリ コンテキスト ポリシー
- fvRsCtxToEigrpCtxAfPol: 所定のアドレスファミリ (IPv4またはIpv6)についてのVRFか ら eigrpCtxAfPol への関係。関係は、アドレス ファミリごとに 1 つのみ存在できます。
- eigrpIfPol: fvTenant で設定される EIGRP インターフェイス ポリシー。
- eigrpExtP:L3extOut 上で EIGRP のフラグを有効にします。
- eigrpIfP:l3extLIfP に接続された EIGRP インターフェイス プロファイル。
- eigrpRsIfPol:EIGRP インターフェイス プロファイルから eigrpIfPol への関係。
- Defrtleak:l3extOut 下のデフォルト ルート リーク ポリシー。

#### テナントでサポートされる **EIGRP** プロトコル ポリシー

テナント下では次の EIGRP プロトコル ポリシーがサポートされます。

- **EIGRP** インターフェイス ポリシー(**eigrpIfPol**):インターフェイス上の所定のアドレ ス ファミリに適用される設定が含まれます。インターフェイス ポリシーでは次の設定が 可能です。
	- 秒単位の *hello* 間隔
	- 分単位の *hold* 間隔
	- 次のインターフェイス制御フラグのうち 1 つ以上。
		- スプリット ホライズン
		- パッシブ
		- ネクスト ホップ セルフ
- **EIGRP** アドレス ファミリ コンテキスト ポリシー(**eigrpCtxAfPol**):所定の VRF 内の所 定のアドレスファミリの設定が含まれます。eigrpCtxAfPolは、テナントプロトコルポリ シー下で設定され、テナント下の 1 つ以上の VRF に適用できます。eigrpCtxAfPol は、 VRF-per-address ファミリの関係を通して VRF で有効にできます。所定のアドレス ファミ リに関係がない場合、あるいは関係に記述されているeigrpCtxAfPolが存在しない場合は、 [共通] テナント下に作成されたデフォルトの VRF ポリシーがそのアドレス ファミリに使 用されます。

次の設定では、eigrpCtxAfPol で許可されます。

- 内部ルートのアドミニストレーティブ ディスタンス
- 外部ルートのアドミニストレーティブ ディスタンス
- 最大許容 ECMP パス数
- アクティブ タイマー間隔

• メトリック バージョン (32 ビット/64 ビット メトリック)

### ガイドラインと **EIGRP** を設定するときの制限事項

EIGRP を設定する場合は、次の注意事項に従ってください。

- 外部同じレイヤ 3 の EIGRP および BGP を設定することはサポートされていません。
- 外部同じレイヤ 3 の EIGRP や OSPF を設定することはサポートされていません。
- 1 つ EIGRP レイヤ 3 Out VRF あたりノードごとできますがあります。ノードで複数の Vrf を導入している場合、自身レイヤ 3 Out 各 VRF ことができます。
- 複数の EIGRP ピア、1 つレイヤ 3 Out からがサポートされます。これにより、1 つレイヤ 3 Out と同じノードから複数の EIGRP デバイスに接続できます。

次の設定では、EIGRP ネイバーがフラップします。

- VRF の EIGRP アドレス ファミリ コンテキストによるアドミニストレーティブ ディスタ ンスまたはメトリック スタイル(ワイド/ナロー)の変更
- 内部で使用されるテーブルマップを更新する次の設定を設定します。
	- VRF のルート タグの変更
	- EIGRP L3Out と同じ境界リーフ スイッチ上の同じ VRF 内の OSPF L3Out のインポー ト方向ルート制御の設定の設定(たとえば、ルート制御適用「インポート」オプショ ンの有効化または無効化、インポート方向)。この機能は EIGRP ではサポートされ ていないため、このような設定はEIGRPL3Out自体では許可されないことに注意して ください。ただし、OSPF L3Out の設定は、同じ VRF とリーフ スイッチの EIGRP L3Out に影響を与えます。これは、OSPF のインポート ルート制御が、同じ境界リー フ スイッチ上の同じ VRF の EIGRP と他の目的で共有されるテーブル マップを使用 するためです。

### **GUI** を使用した**EIGRP**の設定

#### 手順

- ステップ **1** メニュー バーで、**[Tenants]** > **[All Tenants]** の順に選択します。
- ステップ **2 Work** ウィンドウで、テナントをダブルクリックします。
- ステップ **3** [ナビゲーション(**Navigation**)] ペインで、**[***Tenant\_name***]** > **[**ポリシー(**Policies**)**]** > **[**プロト コル(**Protocol**)**]** > **[EIGRP]** を展開します。
- ステップ **4** 右クリックして **EIGRP** アドレス ファミリ コンテキスト ] を選択します **EIGRP** アドレス ファ ミリ コンテキストのポリシーを作成 します。
- ステップ **5 Create EIGRP Address Family Context Policy** ダイアログボックスで、以下の操作を実行します:
- a) **Name** フィールドに、コンテキスト ポリシーの名前を入力します。
- b) アクティブ間隔 **(**分**)** フィールドで、インターバル タイマーを選択します。
- c) 外部距離 、および 内部距離 フィールドで、適切な値を選択します。
- d) パスの上限 フィールドで、[インターフェイス (ノードごと/リーフ スイッチごと) 間の値 を適切なロード バランシングを選択します。
- e) メトリック スタイル フィールドで、適切なメトリック スタイルを選択します。[Submit] をクリックします。`

**Work** ウィンドウに、コンテキスト ポリシーの詳細が表示されます。

- ステップ **6** VRF のコンテキスト ポリシーを適用する、 ナビゲーション ] ペインで、[展開 ネットワー キ ング > **Vrf** 。
- ステップ **7** 適切な VRF を選択し、[作業(**Work**)] ペインの [ポリシー(**Policy**)] タブで [アドレス ファ ミリごとの **EIGRP** コンテキスト(**EIGRP Context Per Address Family**)] を展開します。
- ステップ **8 EIGRP** アドレス ファミリ タイプ ドロップダウンリスト、IP バージョンを選択します。
- ステップ **9 EIGRP** アドレス ファミリ コンテキスト ドロップダウンリスト、コンテキスト ポリシーを選 択します。**Update** をクリックし、**Submit** をクリックします。
- ステップ **10** レイヤ 3 Out 内の EIGRP を有効にするには、[ナビゲーション(**Navigation**)] ペインで、**[**ネッ トワーキング(**Networking**)**]** > **[L3Out]**をクリックして目的のレイヤ 3 外部ネットワークをク リックします。
- ステップ **11** [作業(**Work**)] ペインの [ポシリー(**Policy**)] タブで [ **EIGRP**] のチェックボックスをオンに して EIGRP 自律システム番号を入力します。**[**送信(**Submit**)**]** をクリックします。`
- ステップ **12** EIGRPインターフェイスポリシーを作成するには、[ナビゲーション(**Navigation**)ペインで、 **[***Tenant\_name***]** > **[**ポリシー(**Policies**)**]** > **[**プロトコル(**Protocol**)**]** > **[EIGRP]** をクリックして 次のアクションを実行します。
	- a) 右クリックして **EIGRP** インターフェイス 、をクリックし、 **EIGRP** インターフェイス ポリシーの作成 します。
	- b) **Create EIGRP Interface Policy** ダイアログボックスで、**Name** フィールドにポリシーの名前 を入力します。
	- c) 制御状態 フィールドは、1 つまたは複数の制御を有効にする目的のチェック ボックスを チェックします。
	- d) **Hello**インターバル **(**秒**)** フィールドで、目的の間隔を選択します。
	- e) 保留間隔 **(**秒**)** フィールドで、目的の間隔を選択します。[Submit] をクリックします。`
	- f) **Bandwidth** フィールドで、目的の帯域幅を選択します。
	- g) 遅延 フィールドで、10 マイクロ秒またはピコセル秒で、目的の遅延を選択します。

作業 ] ペインで、EIGRP インターフェイス ポリシーの詳細が表示されます。

- ステップ **13** ナビゲーション ] ペインで、適切な外部ルーテッド ネットワークの EIGRP が有効になってク リック展開 論理ノード プロファイル および次の操作の実行します。
	- a) 適切なノードとそのノードの下にインターフェイスを展開します。
	- b) インターフェイスを右クリックし、をクリックして **EIGRP** インターフェイス プロファイ ルの作成 します。
- c) **EIGRP** インターフェイス プロファイルの作成 ダイアログボックスで、 **EIGRP** ポリシー フィールドで、目的のEIGRPインターフェイスポリシーを選択します。[Submit]をクリッ クします。`
- EIGRP の VRF ポリシーおよび EIGRP インターフェイス ポリシーは、EIGRP が有効 になっているときに使用するプロパティを定義します。EIGRP の VRF ポリシーおよ びEIGRPインターフェイスポリシーは、新しいポリシーを作成しない場合にもデフォ ルトポリシーとして利用できます。したがって、ポリシーのいずれかを明示的に選択 しない場合は、EIGRPが有効になっているとき、デフォルトのポリシーが自動的に利 用されます。 (注)

これで EIGRP の設定は完了です。

I